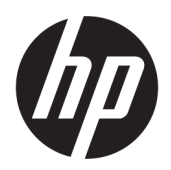

คู่มือผู้ใช้

© Copyright 2019 HP Development Company, L.P.

HDMI, ตราสัญลักษณ์ HDMI และ High-Definition Multimedia Interface เป็นเครื่องหมายการค้าหรือ เครื่องหมายการค้าจดทะเบียนของ HDMI Licensing LLC; NVIDIA และ G-SYNC เป็นเครื่องหมายการค้า และ/หรือเครื่องหมายการค้าจดทะเบียนของ NVIDIA Corporation ในสหรัฐอเมริกาและ/หรือในประเทศอื่นๆ; Windows เป็นเครื่องหมายการค้าจดทะเบียนหรือ เครื่องหมายการค้าของ Microsoft Corporation ใน สหรัฐอเมริกาและ/หรือในประเทศอื่นๆ

ข้อมูลที่ระบุไว้ ในที่นี้อาจมีการเปลี่ยนแปลงได้โดยไม่ต้อง แจ้งให้ทราบล่วงหน้า ทั้งนี้การรับประกันสำหรับ ผลิตภัณฑ์และบริการของ HP จะเป็นไปตามข้อ กำหนดการรับประกันโดยชัดแจ้งที่มาพร้อมกับ ผลิตภัณฑ์และบริการดังกล่าวเท่านั้น โดยข้อความในที่นี้ จะไม่มีผลเป็นการรับประกันเพิ่มเติมใดๆ ทั้งสิ้น และ HP จะไม่รับผิดชอบต่อความผิดพลาดหรือการตกหล่นของ ข้อมูลด้านเทคนิคหรือเนื้อหาของเอกสารนี้

#### **ประกาศเกี ่ยวกับผȡิตภัณฑ์**

คู่มือฉบับนี้อธิบายคุณสมบัติที่มีทั่วไปในรุ่นส่วนใหญ่ คุณลักษณะบางอย่างอาจไม่มีอยู่บนผลิตภัณฑ์ของคุณ ้หากต้องการอ่านคู่มือผู้ใช้ฉบับล่าสุด กรณาไปที่ <http://www.hp.com/support> แล้วปฏิบัติตามคำ ู แนะนำเพื่อค้นหาผลิตภัณฑ์ของคุณ จากนั้นเลือก **User Guides** (Ȁมู่ อผื ู้ใช)้

พิมพ์ครั้งที่สอง: เมษายน 2019

พิมพ์ครั้งที่หนึ่ง: สิงหาคม 2018

หมายเลขภาȀผนวกของเอกสาร: L33294-282

# **่เกี่ยวกับคู่มือนี้**

คู่มือฉบับนี้ให้ข้อมูลเกี่ยวกับคุณลักษณะของจอภาพ การติดตั้งจอภาพ การใช้ซอฟต์แวร์ และข้อ:

- ี <mark>คำเตือน!</mark> ระบุถึงสถานการณ์อันตราย ซึ่ง**อาจ**ทำ
- **ข้อคว<del>รระวัง:</del> ระ**บุถึงสถานการณ์อันตราย ซึ่ง**อาจ**ทำ
- ี่<mark>สิ่งสำคัญ: ระบุถึงข้อมูลอันสำคัญแต่ไม่เกี่ยวข้องกับอันตราย (เช่น ข้อความเกี่ยวกับความเสียหายของทรัพย์สิน) ซึ่งแจ้งเตือนผู้</mark> ไช้ว่าหากไม่ปฏิบัติตามขั้นตอนที่อธิบายไว้ อาจทำให้ข้อมูลสูญหายหรือทำให้ฮาร์ดแวร์หรือซอฟต์แวร์เสียหายได้ นอกจากนี้ยังมี ข้อมูลสำคัญที่อธิบายเกี่ยวกับหลักการหรือวิธีดำเนินการให้เสร็จสมบูรณ์ด้วย
- **หมายเหตุ:** ประกอบด้วยข้อมูลเพิ่มเติมที่เน้นย้ำหรือเสริมส่วนที่สำคัญของเนื้อหาหลัก
- **คำแนะนำ :** ให้เคล็ดลับอันเป็นประโยชน์เพื่อดำเนินการให้เสร็จสมบูรณ์

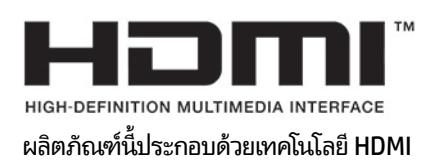

# สารบัญ

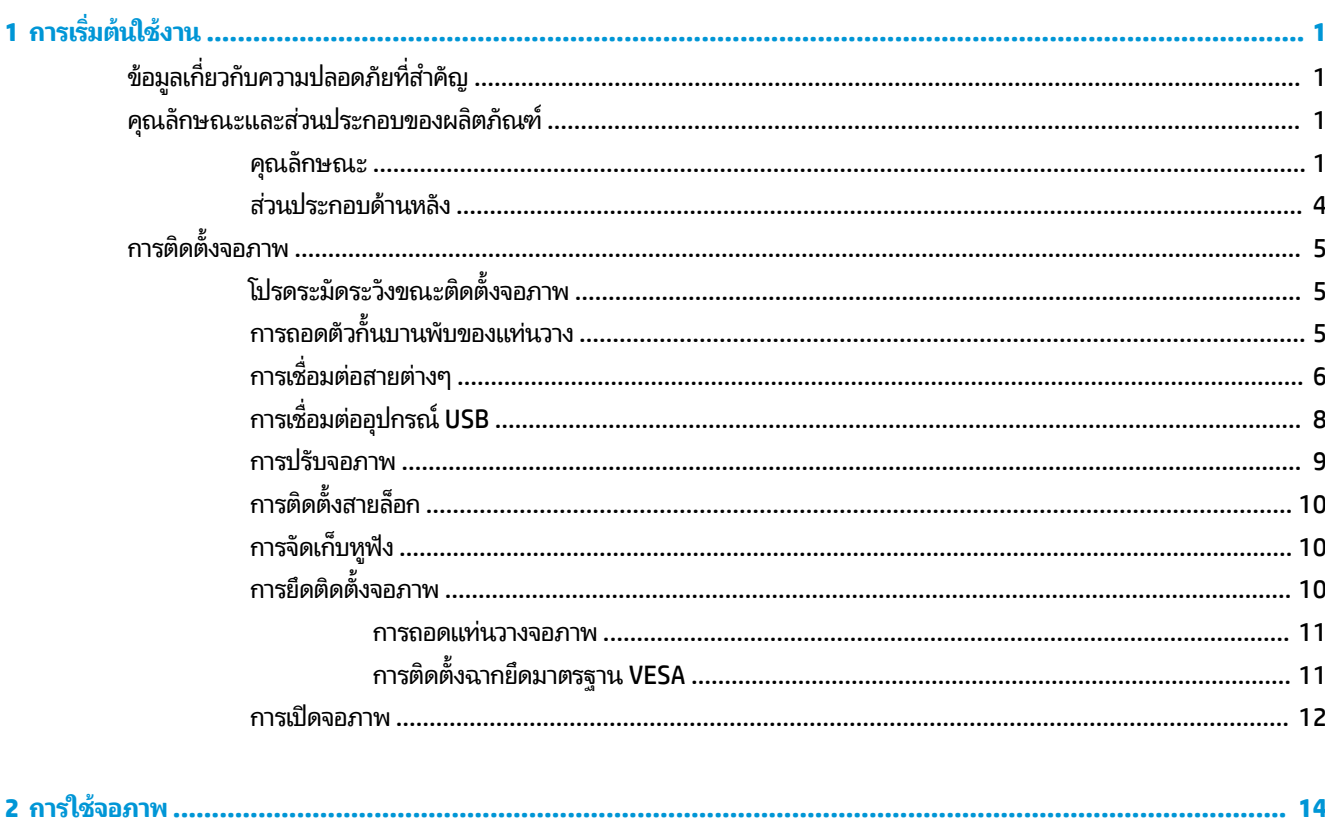

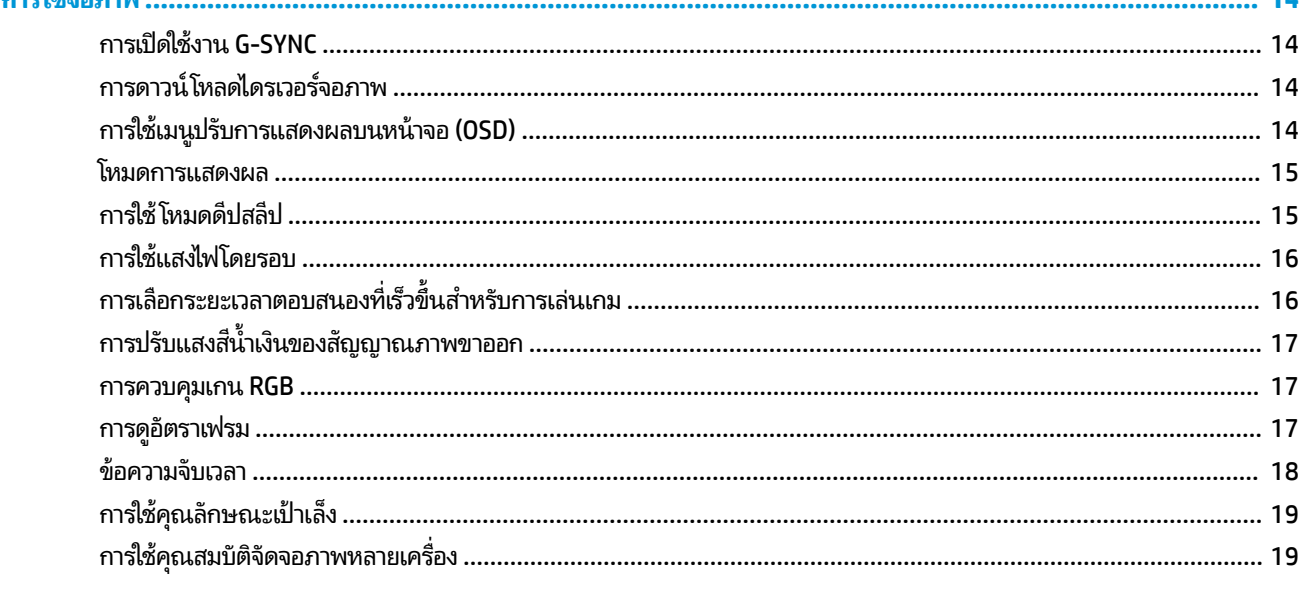

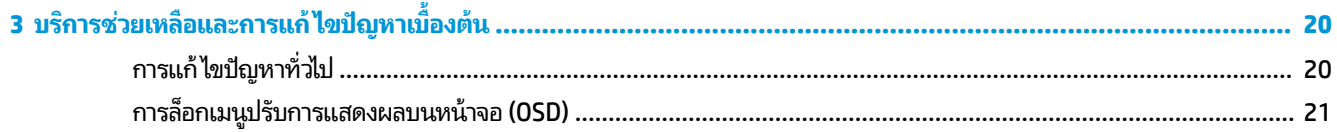

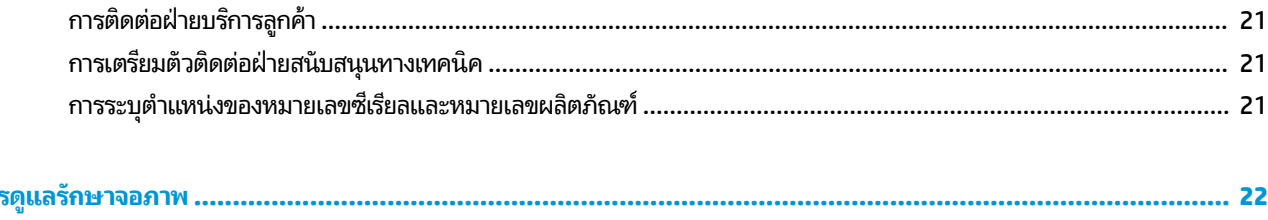

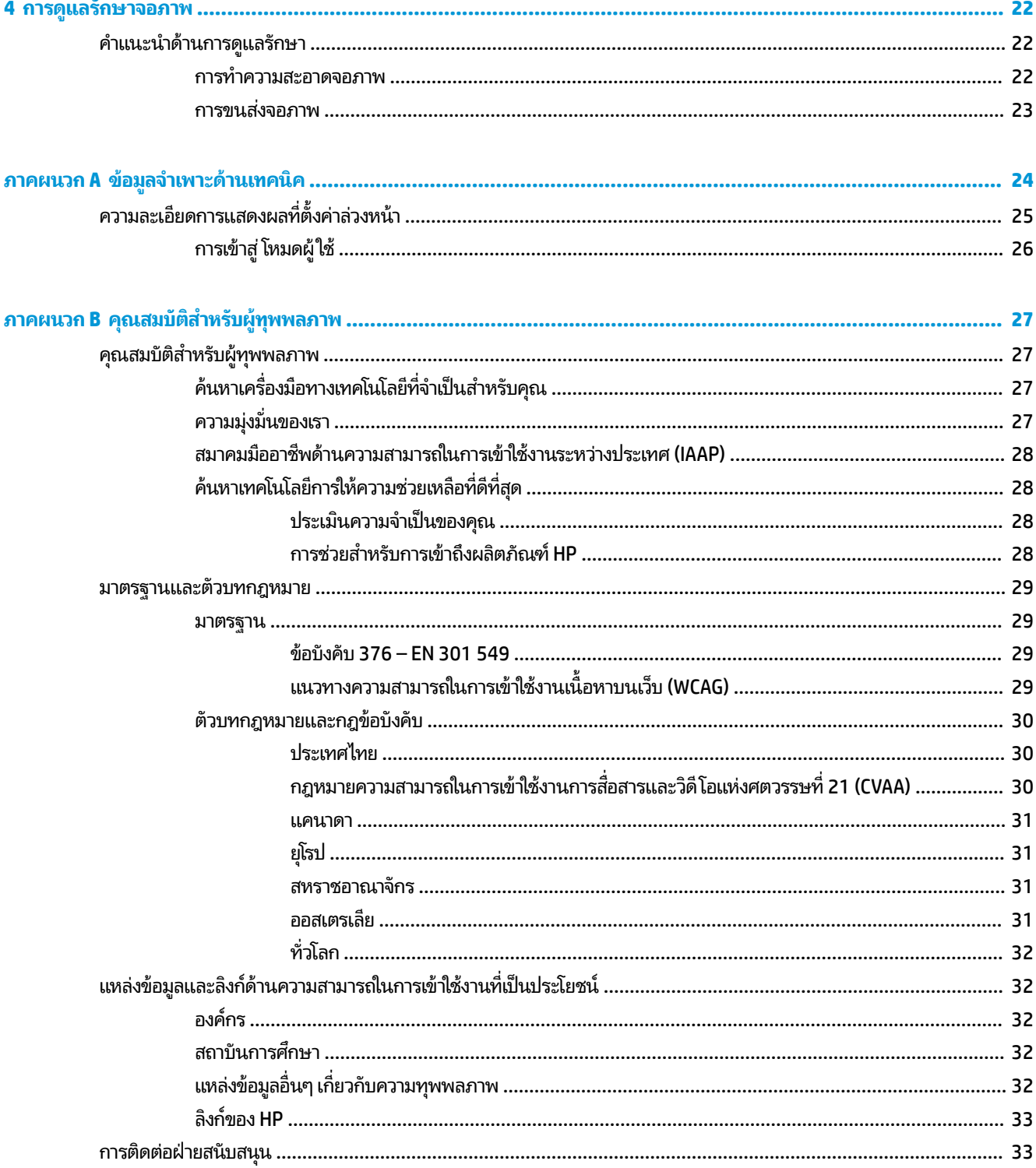

# <span id="page-6-0"></span>**1 การเร ิ มต่ ้นใชงาน ้**

# **ข้อมูลเกี่ยวกับความปลอดภัยที่สำคัญ**

จอภาพเครื่องนี้อาจมาพร้อมอะแดปเตอร์ AC และสายไฟ หากต้องการใช้สายไฟเส้นอื่น โปรดใช้เฉพาะกับแหล่งจ่ายไฟและช่องต่อ สายไฟที่เหมาะสมกับจอภาพเครื่องนี้ สำหรับข้อมูลเกี่ยวกับสายไฟ AC สำหรับจอภาพเครื่องนี้ โปรดดูจาก*ประกาศเกี่ยวกับผลิตภัณฑ์* ่ ซึ่งมาพร้อมกับชุดเอกสารคู่มือของคุณ

ี**คำเตือน! เ**พื่อป้องกันไฟฟ้าช็อตหรือความเสียหายที่อาจเกิดขึ้นกับอุปกรณ์:

- เสียบสายไฟเข้ากับเต้าเสียบ AC ที่สะดวกต่อการใช้งานตลอดเวลา
- ถ้าสายไฟมีปลั๊กเชื่อมต่อแบบ 3 ขาให้เสียบสายไฟเข้ากับเต้าเสียบ 3 ขาแบบต่อสายกราวนด์ (สายดิน)
- ตัดกระแสไฟฟ้าจากคอมพิวเตอร์ โดยถอดสายไฟออกจากเต้าเสียบ AC หากต้องการถอดปลั๊กจากเต้าเสียบ ACให้จับที่หัวปลั๊ก

เพื่อความปลอดภัยของคุณ โปรดอย่าวางสิ่งของใดๆ บนสายไฟหรือสายสัญญาณใดๆ คุณควรตรวจสอบการเดินสายไฟทุกเส้นที่ เชื่อมต่อกับจอภาพเพื่อไม่ ให้ถูกเหยียบ ดึง เกี่ยว หรือเกิดการสะดุดได้

เพื่อลดความเสี่ยงต่อการบาดเจ็บร้ายแรง โปรดอ่าน*คำแนะนำด้านความปลอดภัยและความสะดวกสบาย* ที่มาพร้อมกับคู่มือผู้ใช้ของ ์ คุณ คำแนะนำดังกล่าวจะอธิบายถึงการจัดเตรียมพื้นที่การทำงานที่เหมาะสม ท่วงท่า สุขภาพ และพฤติกรรมการทำงานสำหรับผู้ใช้ คอมพิวเตอร์ นอกจากนี้*คำแนะนำด้านความปลอดภัยและการใช้งานอย่างเหมาะสม*ยังให้ข้อมูลความปลอดภัยทางไฟฟ้าและกลไกที่ สำคัญอีกด้วย ทั้งนี้คุณยังสามารถอ่าน*คำแนะนำด้านความปลอดภัยและการใช้งานอย่างเหมาะสม*ได้จากเว็บไซต์ที่ <http://www.hp.com/ergo>

สิ่งสำคัญ: ทั้งนี้เพื่อการปกป้องจอภาพและเครื่องคอมพิวเตอร์ คุณควรเสียบสายไฟของคอมพิวเตอร์และอุปกรณ์ต่อพ่วง ทั้งหมด (เช่น จอภาพ เครื่องพิมพ์ สแกนเนอร์) เข้ากับอุปกรณ์ที่ป้องกันไฟกระชาก เช่น ปลั๊กพ่วงหรือเครื่องสำรองไฟฟ้า (UPS) ่ อย่างไรก็ดีมีปลั๊กพ่วงเพียงบางรุ่นเท่านั้นที่มีคุณสมบัติป้องกันไฟกระชาก ดังนั้นกรุณาตรวจสอบฉลากสินค้าของปลั๊กพ่วงดังกล่าว ว่ามีคุณสมบัติที่เหมาะสม และควรใช้ปลั๊กพ่วงจากผู้ผลิตที่มีนโยบายชดเชยค่าเสียหาย เพื่อให้คุณได้รับการชดเชยหรือเปลี่ยน ่ อุปกรณ์ในกรณีที่เกิดความผิดพลาดในการป้องกันไฟกระชาก ่

ไช้เฟอร์นิเจอร์ที่มีขนาดถูกต้องและเหมาะสมที่สามารถรองรับกับจอภาพของคุณได้

คำเตือน! จอภาพที่วางไว้อย่างไม่เหมาะสม ไม่ว่าจะเป็นบนตู้ลิ้นชัก ตู้หนังสือ ชั้นวาง โต๊ะทำงาน ลำโพง หีบ หรือรถเข็น อาจร่วง ตกหลน่ และทำให้คุณบาดเจ็บได้

<mark>หมายเหตุ:</mark> ผลิตภัณฑ์นี้เหมาะสมสำหรับการใช้เพื่อความบันเทิง ควรวางจอภาพในสภาพแวดล้อมที่ควบคุมแสงโดยรอบได้ เพื่อ<br>กันแสงรบกวนจากรอบข้างและพื้นผิวที่สะท้อนแสงสว่าง ซึ่งอาจเป็นการรบกวนการแสดงผลบนหน้าจอได้ สะท้อนแสงสว่าง ซึ่งอาจเป็นการรบกวนการแสดงผลบนหน้าจอได้

#### คุณลักษณะและส่วนประกอบของผลิตภัณฑ์ **ุ**

### **Ȁุณȡักษณะ**

ผลิตภัณฑ์นี้เป็นจอภาพที่รองรับ NVIDIA G-SYNC ซึ่งช่วยให้คุณสามารถเพลิดเพลินไปกับการเล่นเกม PC ด้วยประสิทธิภาพการ ทำงานอันราบรื่น ตอบสนองได้ดี และปราศจากรอยเส้นในการแสดงผล แหล่งสัญญาณภายนอกที่เชื่อมต่อกับจอภาพของคุณต้อง ่ ติดตั้ง NVIDIA G-SYNC 10 หรือการ์ดแสดงผลรุ่นที่ดีกว่า เพื่อใช้งาน G-SYNC ทั้งนี้ HP แ เพื่อการเล่นเกม่ได้ดีที่สุด

เทคโนโลยี NVIDIA G-SYNCได้รับการออกแบบมาเพื่อขจัดปัญหาภาพกระตุกและเป็นรอยเส้นทั้งในเกมและวิดีโอ โดยล็อกอัตรา ี รีเฟรชของจอภาพเข้ากับอัตราเฟรมของการ์ดแสดงผล กรุณาตรวจสอบการทำงานร่วมกับจอภาพที่รองรับ G-SYNC กับผู้ผลิตการ์ด แสดงผลของคุณ สำหรับข้อมูลเพิ่มเติม โปรดดู <u>การเปิดใช้งาน G-SYNC ในหน้า 14</u>

- หมายเหตุ: จอภาพต้องเชื่อมต่อกับระบบโดยใช้สาย DisplayPort เพื่อใช้งาน NVIDIA G-SYNC สำหรับข้อมูลเพิ่มเติม โปรดดู การเปิดใช้งาน G-SYNC ในหน้า 14
- **หมายเหตุ:** อัตรารีเฟรชแบบปรับค่าได้อาจแตกต่างกันไปตามจอภาพแต่ละเครื่อง สำหรับข้อมูลเพิ่มเติมโปรดดู <http://www.geforce.com/hardware/technology/g-sync>

คุณลักษณะของจอภาพประกอบด้วย:

- ื● พื้นที่แสดงผล 62.23 ซม. (24.5 นิ้ว) ตามแนวทแยงมุม พร้อมความละเอียดที่ 1920 x 1080 และรองรับการแสดงผลแบบ เต็มหน้าจอที่ความละเอียดต่ำกว่า
- สามารถปรับเอียงและปรับระดับความสูงได้
- สัญญาณวิดีโอขาเข้าผ่าน High-Definition Multimedia Interface (HDMI)
- สัญญาณวิดีโอขาเข้าผ่าน DisplayPort
- ่ ใช้ HDCP (High-bandwidth Digital Content Protection) บนช่องสัญญาณขาเข้าทั้งหมด
- $\bullet$  ฮับ USB พร้อมพอร์ตอัพสตรีมหนึ่งพอร์ตและพอร์ตดาวน์สตรีมสองพอร์ต
- แจ็คสัญญาณเสี่ยงออก (ชดหฟัง)
- มาพร้อมสาย DisplayPort และ USB Type-B–to–USB Type-A
- คุณสมบัติการทำงานแบบ Plug and Play (เสียบและทำงาน)ในกรณีที่คุณใช้ระบบปฏิบัติการที่รองรับ
- แมนูปรับการแสดงผลบนหน้าจอ (OSD) รองรับสิบภาษาเพื่อความสะดวกในการติดตั้งและปรับหน้าจอ
- $\bullet$  แมนู OSD สามารถปรับอัตราเฟรมต่อวินาทีที่ปรากฏบนจอภาพได้
- $\bullet$  แมนู OSD สามารถปรับข้อความจับเวลาที่ปรากฏบนจอภาพได้
- เมนู OSD สามารถปรับเป้าเล็งในการเล่นเกมที่ปรากฏบนจอภาพได้
- มีช่องเสียบสายล็อกที่ด้านหลังจอภาพสำหรับใช้กับสายล็อก (อุปกรณ์เสริม)
- ผู้ใช้สามารถกำหนดค่าแสงไฟโดยรอบซึ่งรองรับ LED ครบทุกช่วงสี่
- ที่แขวนหูฟังบนแท่นวางจอภาพเพื่อความสะดวกในการจัดเก็บ
- เทคโนโลยี NVIDIA® G-SYNC™ ที่ให้อัตรารีเฟรชสูง มอบความได้เปรียบขณะเล่นเกม PC ในด้านระยะเวลาตอบสนอง และให้ ่ ประสบการณอ์ันสมจรงิ
	- แสดงผลได้ราบรื่นโดยการซิงค์อัตรารีเฟรชไปยัง GPU บนเดสก์ท็อปหรือโน้ตบุ๊กของคุณที่ ใช้ GeForce GTX ช่วยขจัด ่ ปัญหารอยเส้นบนจอภาพและลดปัญหาการกระตุกของภาพและความล่าช้าของสัญญาณขาเข้า
	- แสดงผลภาพหรือฉากได้ทันที วัตถุมีความคมชัด และเล่นเกมได้อย่างราบรื่นที่สุด มอบประสบการณ์ด้านภาพอัน สวยงาม และสร้างข้อได้เปรียบขณะเล่นเกม
- $\bullet$  เทคโนโลยี NVIDIA ULMB (Ultra Low Motion Blur) เป็นโหมดเพิ่มเติมที่ลดปัญหาความไม่คมชัดของภาพเคลื่อนไหว และ ลดปัญหาภาพซ้อนขณะองค์ประกอบบนหน้าจอมีการเคลื่อนไหวอย่างรวดเร็ว โดย ULMB ทํ กว่าปกติขณะทำงานโดยทั่วไป ทั้งนี้ ULMBใช้งานได้ผ่านสัญญาณขาเข้า DisplayPort เท่านั้น
- $\bullet$  การยึดติดตั้งมาตรฐาน VESA สำหรับติดตั้งจอภาพเข้ากับอุปกรณ์ยึดติดตั้งบนผนังหรือสวิงอาร์ม

**หมายเหตุ:** สำหรับข้อมูลความปลอดภัยและระเบียบข้อบังคับโปรดดู*ประกาศเกี่ยวกับผลิตภัณฑ์*ที่ให้มาในชุดเอกสารคู่มือของ ่ คุณ หากต้องการอ่านคู่มือผู้ใช้ฉบับล่าสุดโปรดไปที่ <u><http://www.hp.com/support></u> แ ผลตภิ ัณฑของȀ ์ ณุ จากนันเล ้ อกื **User Guides** (Ȁมู่ อผื ู้ใช)้

## <span id="page-9-0"></span>**ส ่วนประกȩบด้านหȡัง**

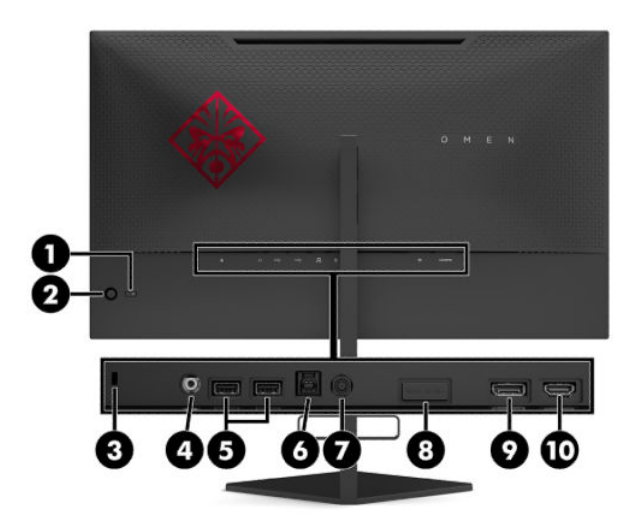

#### **ตาราง 1-1 ส่วนประกอบด้านหลังและคำอธิบาย**

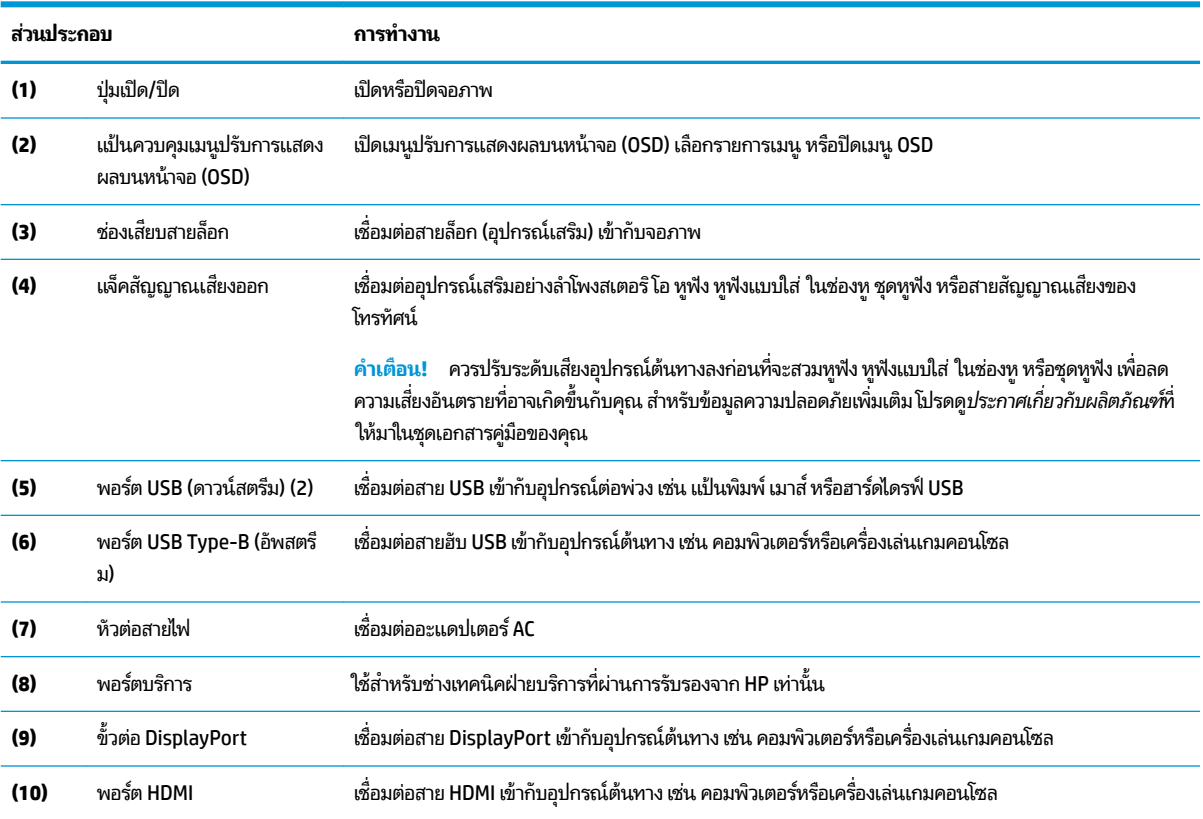

# <span id="page-10-0"></span>**การติดตั ้ งจȩภาพ**

## โปรดระมัดระวังขณะติดตั้งจ<mark>อภา</mark>พ

- **คำเตือน! เ**พื่อหลีกเลี่ยงความเสี่ยงต่อการบาดเจ็บร้ายแรงโปรดอ่าน*คำแนะนำด้านความปลอดภัยและการใช้งานอย่างเหมาะสม ค* แนะนำดังกล่าวจะอธิบายถึงการจัดเตรียมพื้นที่การทำงานที่เหมาะสม การจัดลักษณะท่านั่ง สุขภาพ แ สำหรับผู้ใช้คอมพิวเตอร์ นอกจากนี้*คำแนะนำด้านความปลอดภัยและการใช้งานอย่างเหมาะสม*ยังให้ข้อมูลความปลอดภัยทางไฟฟ้า และกลไกที่สำคัญอีกด้วย ทั้งนี้คุณสามารถอ่าน*คำแนะนำด้านความปลอดภัยและการใช้งานอย่างเหมาะสม*ได้จากหน้าเว็บที่ <http://www.hp.com/ergo>
- ี่<mark>สิ่งสำคัญ:</mark> เพื่อป้องกันความเสียหายต่อจอภาพ อย่าสัมผัสพื้นผิวของจอ LCD เห เพี้ยนหรือเกิดปัญหาในการจัดเรียงของเหลวภายใน แ

สิ่งสำคัญ: เพื่อป้องกันไม่ให้หน้าจอเกิดรอยขีดข่วน หลุดลอก หรือแตกหัก และป้องกันความเสียหายที่อาจเกิดกับปุ่มควบคุม คุณควรวางจอภาพคว่ำลงบนพื้นราบที่รองด้วยแผ่นโฟมป้องกันหรือผ้าที่ไม่มีลักษณะขูดขีดผิว

### **การถȩดตัวกั ้นบานพับขȩงแทนวาง ่**

จอภาพมาพร้อมตัวกั้นบานพับที่ล็อกจอภาพให้อยู่ในตำแหน่งความสูงต่ำสุดบนแท่นวาง คุณต้องถอดตัวกั้นบานพับออกก่อนปรับ Ȁวามสงของจอภาพ ู

หากต้องการถอดตัวกั้นบานพับให้ค่อยๆ กดจอภาพลง (1) แล้วดึงตัวกั้นบานพับออกจากแท่นวาง (2)

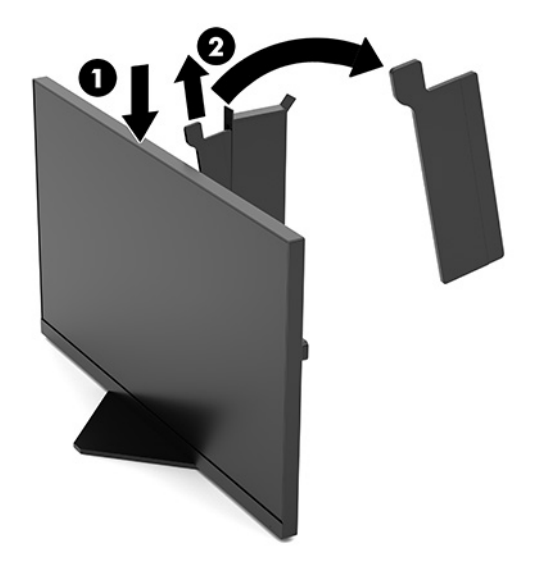

# <span id="page-11-0"></span>**การเชื ่ȩมต่ȩสายตางๆ ่**

- ้ <mark>ซี หมายเหตุ:</mark> จอภาพมาพร้อมกับสายวิดีโอ DisplayPort
	- **1.** วางจอภาพไว้ ในบริเวณที่ ใช้งานได้สะดวก มีอากาศถ่ายเท่ได้ดี และอยู่ ใกล้กับคอมพิวเตอร์หรืออุปกรณ์ต้นทาง ่
	- **2.** ก่อนต่อสายต่างๆให้ร้อยสายผ่านช่องเก็บสายบริเวณด้านหลังของจอภาพ

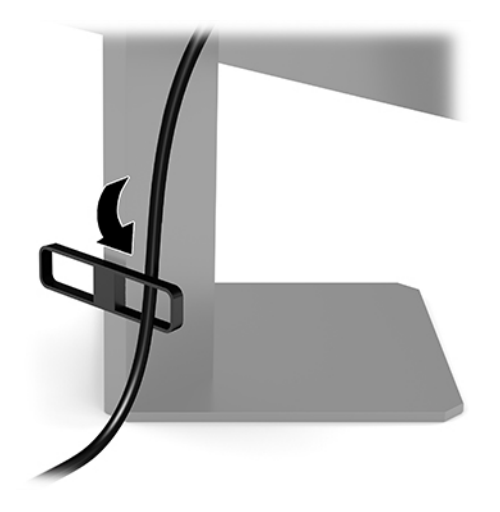

- **3.** เชื่อมต่อสายวิดีโอ
	- **หมายเหตุ:** จอภาพจะตรวจสอบโดยอัตโนมัติว่าสัญญาณวิดี โอขาเข้าอยู่ที่ช่องสัญญาณใด นอกจากนี้ยังสามารถเลือก ี สัญญาณขาเข้าโดยกดกลางแป้นควบคุมเมนูปรับการแสดงผล (OSD) แล้วเลือก **Input** (สัญญาณขาเข้า)

**หมายเหตุ: DisplayPort เป็นชนิดการเชื่อมต่อที่ควรใช้เพื่อประสิทธิภาพสูงสุด** 

 $\bullet$  เชื่อมต่อสาย DisplayPort ด้านหนึ่งเข้ากับขั้วต่อ DisplayPort ที่ด้านหลังของจอภาพ และเชื่อมต่อปลายสายอีกด้าน หนึ่งเข้ากับขั้วต่อ DisplayPort ที่อุปกรณ์ต้นทาง

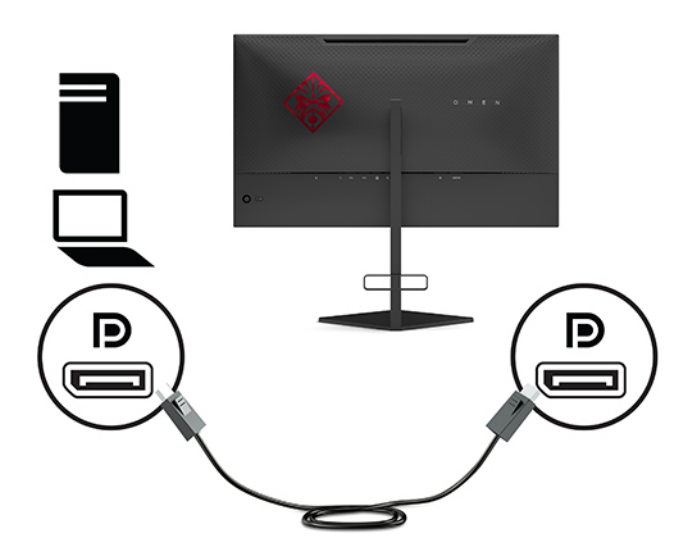

 $\bullet$  ผชื่อมต่อสาย HDMI ด้านหนึ่งเข้ากับพอร์ต HDMI ที่ด้านหลังของจอภาพ และเชื่อมต่อปลายสายอีกด้านหนึ่งเข้ากับ พอร์ต HDMI ที่อุปกรณ์ต้นทาง

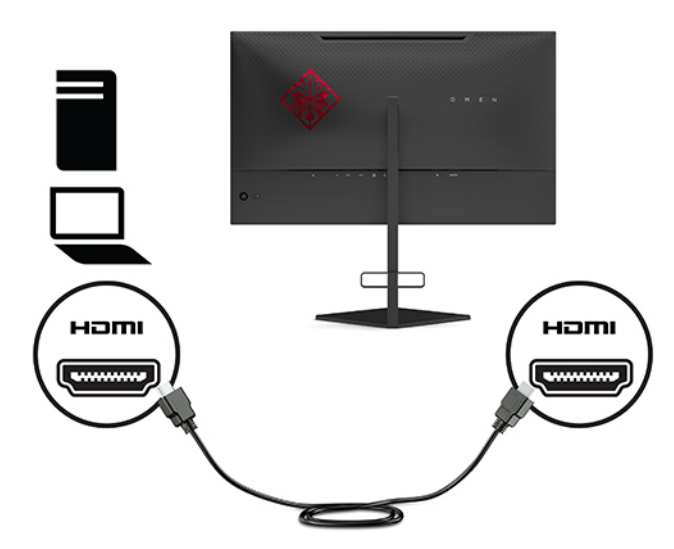

**4.** เสียบขั้วต่อ Type-B ของสายอัพสตรีม USB เข้ากับพอร์ตอัพสตรีม USB Type-B ที่ด้านหลังจอภาพ จากนั้นเสียบขั้วต่อ Type-A ของสายดังกล่าวเข้ากับพอร์ตดาวน์สตรีม USB Type-A ที่อุปกรณ์ต้นทาง

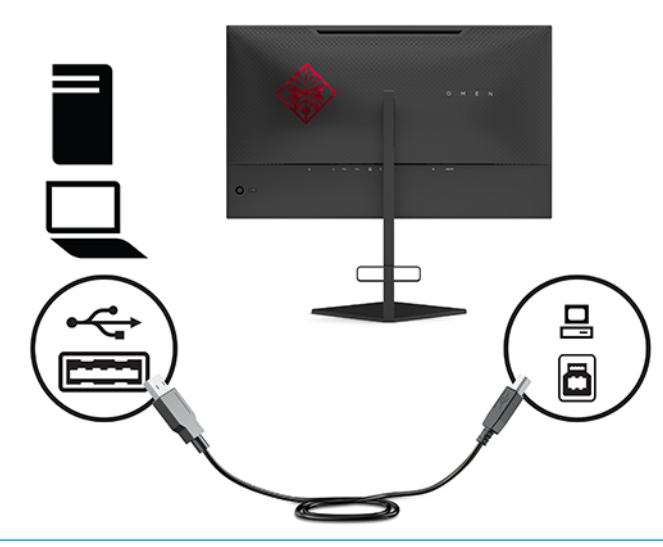

**หมายเหตุ:** คุณต้องต่อสายอัพสตรีม USB Type-B จากอุปกรณ์ต้นทาง (คอมพิวเตอร์โน้ตบุ๊ก เครื่องเล่นเกมคอนโซล) มายังด้านหลังจอภาพเพื่อใช้งานพอร์ตดาวน์สตรีม USB Type-A บนจอภาพ สำหรับข้อมูลเพิ่มเติม โปรดดู <u>การเชื่อมต่อ</u> อุปกรณ์ USB ในหน้า 8

- <span id="page-13-0"></span><mark>5.</mark> เชื่อมต่อปลายสายไฟ AC ด้านหนึ่งเข้ากับอะแดปเตอร์ AC (1) และเชื่อมต่อปลายสายอีกด้านหนึ่งเข้ากับเต้าเสียบ AC (2) ที่ต่อ สายดิน แล้วต่ออะแดปเตอร์ AC เข้ากับหัวต่อสายไฟบนจอภาพ (3)
	- คำ**เตือน! เ**พื่อป้องกันไฟฟ้าดูดหรือความเสียหายที่อาจเกิดขึ้นกับอุปกรณ์:

ควรใช้ปลั๊กสำหรับการต่อสายดินทุกครั้ง ปลั๊กสำหรับการต่อสายดินเป็นคุณลักษณะด้านความปลอดภัยที่สำคัญ

เสียบสายไฟ AC เข้ากับเต้าเสียบ AC ที่มีการต่อลงกราวด์ (สายดิน) ซึ่งสะดวกต่อการใช้งานตลอดเวลา

ตัดกระแสไฟฟ้าจากอุปกรณ์โดยถอดสายไฟ AC ออกจากเต้าเสียบ AC

เพื่อความปลอดภัยของคุณ โปรดอย่าวางสิ่งของใดๆ บนสายไฟหรือสายสัญญาณใดๆ โปรดจัดสายต่างๆ ให้เป็นระเบียบเพื่อไม่ ให้บุคคลใดเหยียบโดนหรือเกิดการสะดุดหกล้ม อย่าใช้มือดึงบริเวณสายของสายไฟหรือสายสัญญาณต่างๆ หากต้องการถอด สายไฟ AC จากเต้าเสียบ AC ให้จับที่หัวปลั๊ก

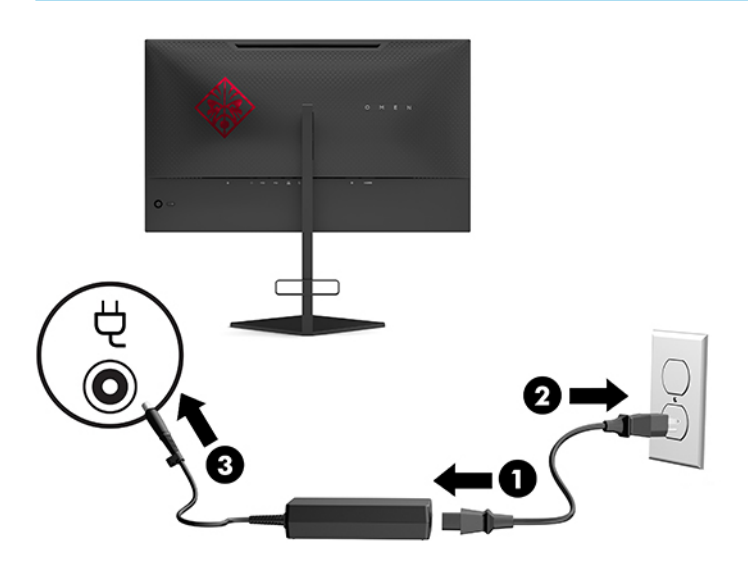

### **การเชื ่ȩมต่ȩȩุปกรณ์USB**

ด้านหลังของจอภาพมีพอร์ต USB Type-B แบบอัพสตรีมหนึ่งพอร์ต และพอร์ต USB Type-A แ

**หมายเหตุ:** คุณต้องต่อสายอัพสตรีม USB Type-B จากอุปกรณ์ต้นทาง มายังจอภาพเพื่อใช้งานพอร์ตดาวน์สตรีม USB Type-A บนจอภาพ

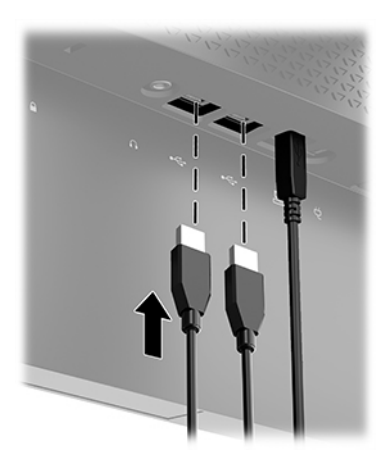

### <span id="page-14-0"></span>**การปรบจȩภาพ ั**

- **คำเตือน! เ**พื่อหลีกเลี่ยงความเสี่ยงต่อการบาดเจ็บร้ายแรงโปรดอ่าน*คำแนะนำด้านความปลอดภัยและการใช้งานอย่างเหมาะสม ค* แนะนำดังกล่าวจะอธิบายถึงการจัดเตรียมพื้นที่การทำงานที่เหมาะสม การจัดลักษณะท่านั่ง สุขภาพ แ สำหรับผู้ใช้คอมพิวเตอร์ นอกจากนี้*คำแนะนำด้านความปลอดภัยและการใช้งานอย่างเหมาะสม*ยังให้ข้อมูลความปลอดภัยทางไฟฟ้า และกลไกที่สำคัญอีกด้วย ทั้งนี้คุณสามารถอ่าน*คำแนะนำด้านความปลอดภัยและการใช้งานอย่างเหมาะสม*ได้จากหน้าเว็บที่ <http://www.hp.com/ergo>
	- ี**1.** ปรับเอียงแผงจอภาพมาทางด้านหน้าหรือด้านหลังเพื่อให้พอดีกับระดับสายตา

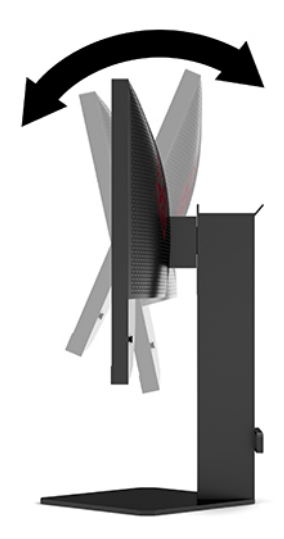

<mark>2.</mark> ปรับความสูงของจอภาพให้อยู่ในตำแหน่งที่เหมาะสมต่อพื้นที่ทำงานของผู้ใช้ ขอบบนของจอภาพไม่ควรเกินความสูงที่ขนาน กับระดับสายตาของคุณ จอภาพที่อยู่ในตำแหน่งต่ำและเอน อาจให้ภาพที่เหมาะกับผู้ใช้ซึ่งสวมใส่เลนส์ปรับสายตา โดยควร ่ ปรับตำแหน่งจอภาพใหม่เมื่อมีการเปลี่ยนลักษณะท่านั่งทำงานในแต่ละวัน

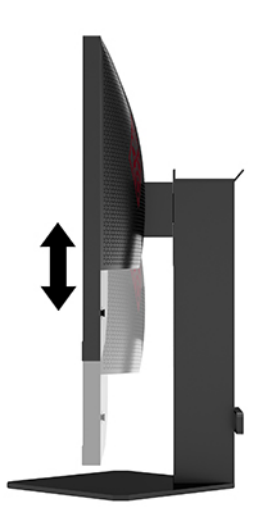

## <span id="page-15-0"></span>ิ <mark>การติดตั้งสายล็อก</mark>

คุณสามารถยึดจอภาพเข้ากับวัตถุที่มั่นคงได้ด้วยสายล็อก (อุปกรณ์เสริม) จาก HP โดยใช้กุญแจที่ ให้มาเพื่อติดตั้งและปลดล็อก ่

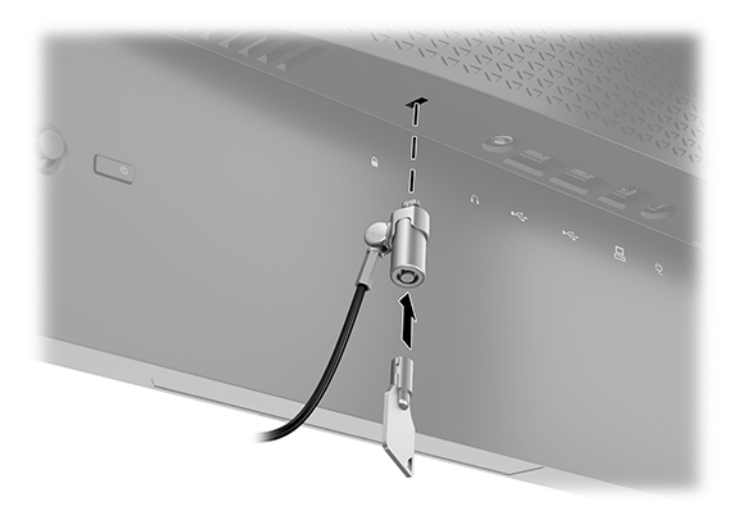

### **การจัดเก็บหูɖง**

จอภาพมีขอแขวนหูฟังที่ด้านบนของแท่นวางเพื่อความสะดวกในการจัดเก็บหูฟัง

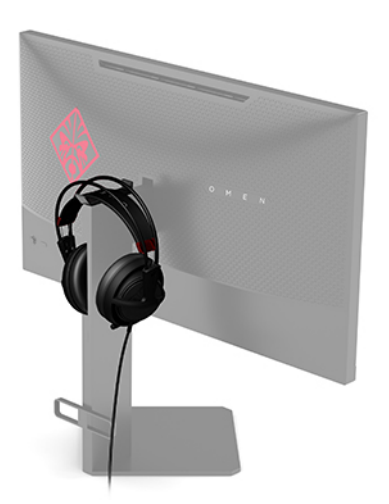

## **การยดตึ ิดตั ้งจȩภาพ**

คุณสามารถยึดติดจอภาพเข้ากับผนัง สวิงอาร์ม หรือสิ่งติดตรึงสำหรับการติดตั้ง

สิ่งสำคัญ: จอภาพเครื่องนี้มีรูยึดขนาด 100 มม. ที่เป็นไปตามมาตรฐานอุตสาหกรรม VESA หากใช้จอภาพร่วมกับอุปกรณ์ยึดติด ่ ตั้งจากผู้ผลิตรายอื่น คุณต้องใช้สกรูขนาด 4 มม. ระยะเกลียว 0.7 และยาว 10 มม. จำนวนสี่ตัว เพราะสกรูที่ยาวกว่านี้อาจสร้าง ความเสียหายแก่จอภาพได้ ทั้งนี้โปรดตรวจสอบว่าอุปกรณ์ยึดติดตั้งจากผู้ผลิตนั้นเป็นไปตามมาตรฐาน VESA และสามารถรองรับ น้ำหนักของจอภาพได้ และเพื่อประสิทธิภาพสูงสุด ควรใช้สายไฟและสายวิดีโอที่ให้มาพร้อมกับจอภาพเท่านั้น ่

**หมายเหตุ:** กลไกดังกล่าวนี้ถูกออกแบบมาให้ใช้งานได้กับฉากยึดติดตั้งบนผนังตามมาตรฐานของ UL หรือ CSA

#### <span id="page-16-0"></span>**การถȩดแทนวางจȩภาพ ่**

คุณสามารถถอดจอภาพออกจากแท่นวางเพื่อติดตั้งจอภาพกับผนัง สวิงอาร์ม หรือสิ่งติดตรึงสำหรับการติดตั้งอื่นๆได้

- ี่<mark>สิ่งสำคัญ: ก่อนที่จะเริ่มการถอดจอภาพ ควรปิดจอภาพให้เรียบร้อย และถอดสายต่างๆ ออกทั้งหมด</mark>
	- **1.** ถอดสายต่างๆ ทั้งหมดออกจากจอภาพ
	- **2.** คว่ำจอภาพลงบนพื้นราบที่รองด้วยผ้าแห้งที่สะอาด
	- <mark>3.</mark> ถอดสกรูสองตัวที่ใต้บานพับของแท่นวาง (1) จากนั้นดึงแท่นวางออกจอภาพ (2) ่

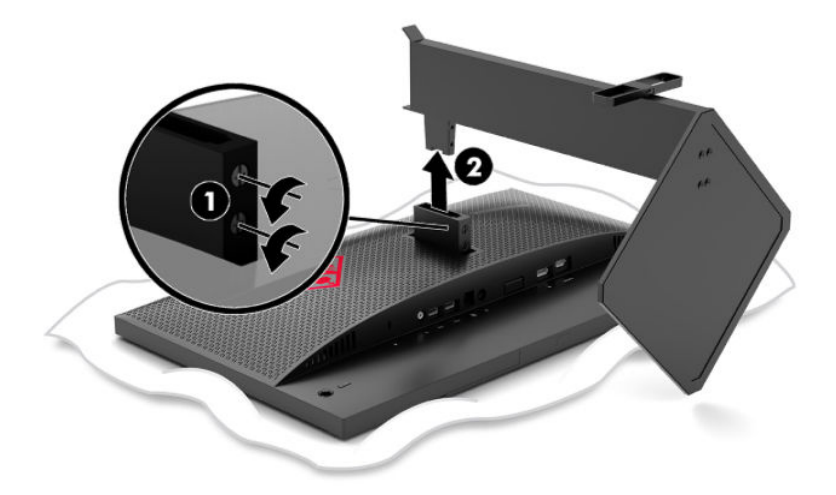

### **การติดตั ้งฉากยดมาตรฐาน ึ VESA**

จอภาพมาพร้อมฉากยึดมาตรฐาน VESA เพื่อใช้ ในการติดตั้งจอภาพเข้ากับผนัง สวิงอาร์ม ห

- **1.** ถอดแทนวางจอภาพ ่ โปรดดูการถอดแทนวางจอภาพ ่ ในหนา้ 11
- <mark>2.</mark> ใส่ฉากยึดมาตรฐาน VESA ลงในช่องเสียบที่ด้านหลังของบานพับของจอภาพ (1) จากนั้นติดตั้งสกรูสองตัว (2) เพื่อยึดฉากดัง กล่าว

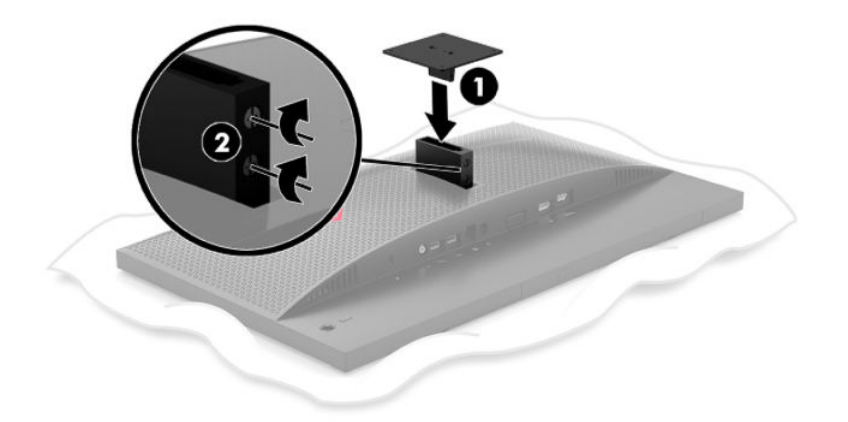

<span id="page-17-0"></span><mark>3.</mark> ขันสกรูยึดสี่ตัวผ่านรูบนอุปกรณ์ยึดติดตั้งเข้ากับรูของสกรูบนฉากยึดมาตรฐาน VESA เพื่อยึดจอภาพเข้ากับสวิงอาร์มหรือ อุปกรณ์ยึดติดตั้งอื่นๆ

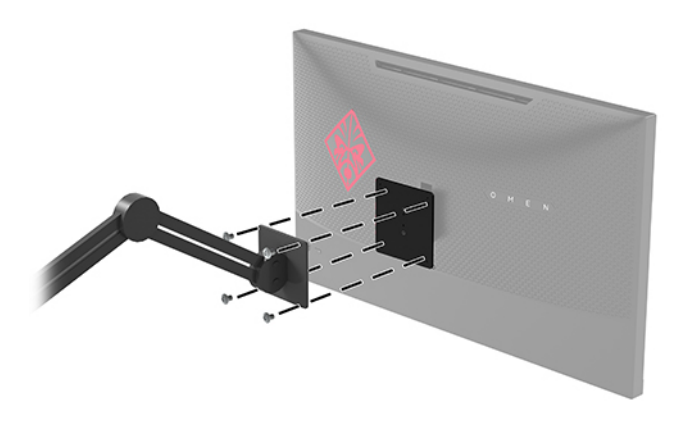

<u>ี <sup>(")</sup> สิ่งสำคัญ</u> ปฏิบัติตามขั้นตอนของผู้ผลิตอุปกรณ์ติดยึดติดตั้งในกรณีที่ต้องการติดตั้งจอภาพเข้ากับผนังหรือสวิงอาร์ม

### **การเปิดจȩภาพ**

- **1.** กดปุ่มเปิด/ปิดที่อุปกรณ์ต้นทางเพื่อเปิดใช้งาน
- **2.** กดปุ่มเปิด/ปิดที่ด้านหลังจอภาพเพื่อเปิดใช้งาน

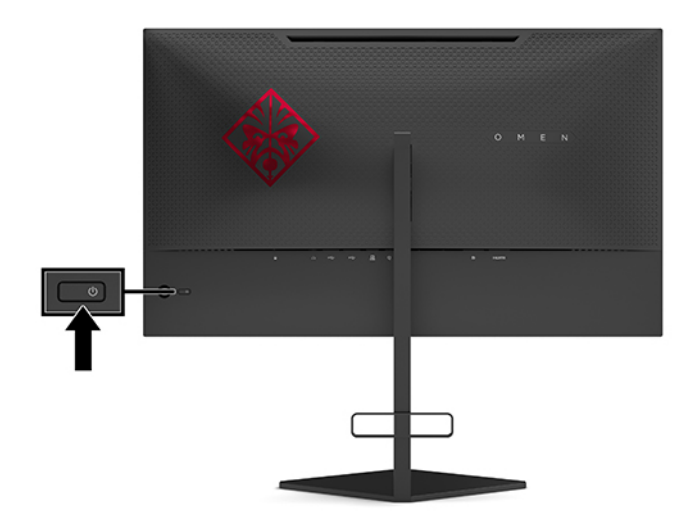

- สิ่งสำคัญ: จอภาพอาจเกิดความเสียหายในลักษณะที่มีภาพค้างอันเนื่องจากแสดงภาพเดิมนิ่งๆ บนหน้าจอเป็นเวลาตั้งแต่ 12 ชั่วโมงเป็นต้นไป ดังนั้นเพื่อหลีกเลี่ยงปัญหาภาพค้าง คุณควรใช้ โปรแกรมพักหน้าจอ หรือปิดจอภาพเมื่อไม่มีการใช้งานเป็นระยะ เวลานาน อาการภาพค้างบนหน้าจอเป็นสภาวะอย่างหนึ่งที่อาจเกิดขึ้นได้บนหน้าจอ LCD ทุกรุ่น ปัญหาภาพค้างบนจอภาพไม่อยู่ภ ายใต้การรับประกันของ HP
- $\Hugebox[$\mathscr{P}$}$  <mark>หมายเหตุ:</mark> คุณสามารถปิดไฟแสดงสถานะเปิด/ปิดได้ผ่านทางเมนูปรับการแสดงผลบนหน้าจอ (OSD) กดกลางแป้นควบคุมเมนู ้ ปรับการแสดงผล (OSD) จากนั้น เลือก **Power** (พลังงาน) เลือก **Power LED** (LED แสดงการเปิด/ปิด) จากนั้นเลือก **0ff** (ปิด)

ขณะเปิดจอภาพ ข้อความแสดงสถานะของจอภาพจะปรากฏขึ้นเป็นเวลาห้าวินาที ข้อความดังกล่าวจะแสดงข้อมูลสัญญาณภาพขา เข้าที่กำลังใช้งาน สถานะของการตั้งค่าเพื่อสลับสัญญาณภาพขาเข้าโดยอัตโนมัติ (เปิดหรือปิด; ค่าเริ่มต้นอยู่ที่การเปิดใช้งาน) ความ ละเอียดการแสดงผลที่ตรวจพบขณะใช้งาน และรูปแบบความละเอียดการแสดงผลที่แนะนำ

จอภาพจะค้นหาสัญญาณขาเข้าจากช่องสัญญาณที่ใช้งานครั้งล่าสุดโดยอัตโนมัติ หรือค้นหาจากสัญญาณขาเข้าสัญญาณแรกที่ ่ ตรวจพบในกรณีที่ไม่มีสัญญาณขาเข้าก่อนหน้านี้ ่

# <span id="page-19-0"></span><mark>2 การใช้จอภาพ</mark>

# **การเปิดใชงาน ้ G-SYNC**

ู คุณต้องดาวน์โหลดซอฟต์แวร์แผงควบคุม NVIDIA จาก <http://www.geforce.com/drivers> และติดตั้งให้เรียบร้อย หาก ต้องการใช้ NVIDIA G-SYNC คุณต้องมีการ์ดแสดงผลที่รองรับ G-SYNC และต้องเชื่อมต่อกับระบบผ่าน DisplayPort กรุณาตรวจ สอบรายชื่อการ์ดแสดงผลที่ <u><http://www.geforce.com/hardware/technology/g-sync/supported-gpus></u>

การเปิดใช้งานจอภาพสำหรับ G-SYNC:

- **1.** Ȁลกขวาบนเดสก ิ ทอป ์ Windows® จากนันเล ้ อกื **NVIDIA Control Panel** (แผงȀวบȀมุ NVIDIA)
- **2.** เลอกื **Display** (การแสดงผล) จากลงกิ ทางด ์ านซ ้ าย้ แลวเล ้ อกื **Set up G-SYNC** (ตังȀ้ า่ G-SYNC)
- **3.** ทำเครื่องหมายที่กล่องข้อความ **Enable G-SYNC** (เปิดใชงาน้ G-SYNC)

# **การดาวน ์โหȡดไดรเวȩรจȩภาพ ์**

คุณสามารถดาวน์โหลดและติดตั้งไฟล์ ไดรเวอร์ INF (Information) ของจอภาพได้จาก <u><http://www.hp.com/support></u>

- **1.** กรุณาไปที่ <u><http://www.hp.com/support></u>
- **2. เลือก Software and Drivers** (ซอฟต์แวร์และไดรเวอร์)
- **3.** เลือกประเภทผลิตภัณฑ์ของคุณ
- **4.** ระบุรุ่นของจอภาพของ HP ในช่องค้นหา แล้วปฏิบัติตามคำแนะนำบนหน้าจอ

จอภาพนี้รองรับคุณสมบัติ Plug and Play (เสียบและทำงาน) บน Windows แ ไฟล์ INF ก็ตาม การรองรับ Plug and Play (เสียบและทำงาน) ของจอภาพจะต้องใช้การ์ดแสดงผลของคอมพิวเตอร์ที่เป็นไปตาม ่ มาตรฐาน VESA DDC2 และต้องต่อจอภาพเข้ากับการ์ดแสดงผลโดยตรง ทั้งนี้คุณสมบัติ Plug and Play (เสียบและทำงาน) จะไม่ สามารถใช้งานได้หากเชื่อมต่อผ่านขั้วต่อประเภท BNC ขั้วอื่น หรือผ่านอุปกรณ์พักสัญญาณหรือกล่องกระจายสัญญาณ

## **การ ใชเมน ้ ู ปรบการแสดงผȡบนหน ั ้ าจȩ (OSD)**

โช้เมนูปรับการแสดงผลบนหน้าจอ (OSD) เพื่อปรับภาพบนหน้าจอให้เป็นไปตามลักษณะที่คุณต้องการ คุณสามารถเปิดเมนู OSD ี และปรับค่าต่างๆได้โดยใช้แป้นควบคุม OSD บริเวณด้านหลังจอภาพ

หากต้องการใช้เมนูปรับการแสดงผลบนหน้าจอ (OSD) และปรับการแสดงผลให้ดำเนินการดังนี้:

- ี**่ 1.** หากยังไม่ได้เปิดจอภาพให้กดปุ่มเปิด/ปิดเพื่อเปิดเครื่องให้เรียบร้อย
- <mark>2.</mark> กดกลางแป้นควบคุมเมนูปรับการแสดงผลบนหน้าจอ (OSD) เพื่อเข้าสู่เมนู OSD
- <mark>3.</mark> ดันแป้นควบคุมขึ้น ลง ซ้าย หรือขวา เพื่อควบคุมตัวเลือกเมนูต่างๆ กดกลางแป้นควบคุมเพื่อเลือก

ตารางต่อไปนี้แสดงตัวเลือกเมนูในเมนูหลักปรับการแสดงผลบนหน้าจอ (OSD)

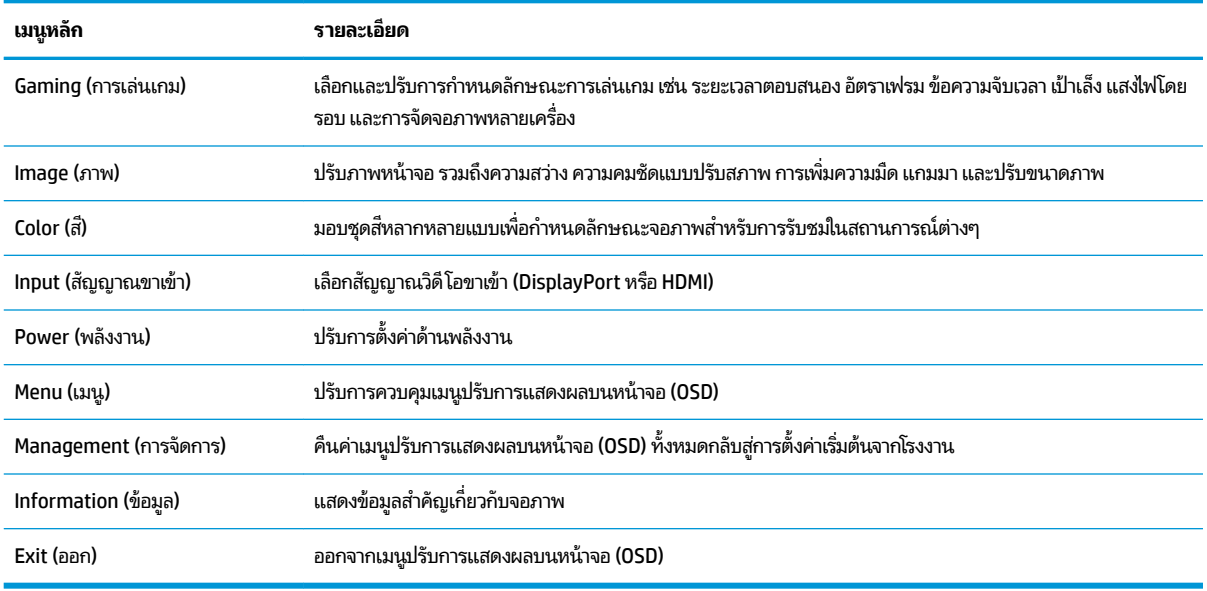

#### <span id="page-20-0"></span>**ตาราง 2-1 ตัวเȡืȩกเมนูหȡักปรบการแสดงผȡบนหน ั ้าจȩ (OSD) และคำอธิบาย**

### **โหมดการแสดงผȡ**

ข้อความแสดงสถานะจอภาพจะแจ้งโหมดการแสดงผลของจอภาพ โดยปรากฏขึ้นขณะเปิดจอภาพและเมื่อมีการเปลี่ยนแปลง ี สัญญาณวิดี โอขาเข้า โหมดการแสดงผลปัจจุบันจะปรากฏในหน้าต่างเมนู **Information** (ข้อมูล) และบริเวณด้านล่างของเมนูหลัก ปรับการแสดงผลบนหน้าจอ (OSD) ในพื้นที่แถบสถานะ โดยโหมดการทำงานประกอบด้วย **Normal** (ปกติ) และ **G-SYNC** 

**หมายเหตุ:** ทั้งนี้เพื่อให้โหมด G-SYNC เปิดทำงาน คุณต้องเปิด G-SYNC บนแผงควบคุมการ์ดแสดงผล NVIDIA ด้วย

# **การ ใช้โหมดดีปสȡีป**

จอภาพถูกสั่งให้เข้าสู่สถานะประหยัดพลังงานที่เรียกว่าโหมด Deep Sleep (ดีปสลิป) ตามค่าเริ่มต้น ซึ่งจะเกิดขึ้นเมื่อครบ 13 นาที ่ หลังจากที่ PC เครื่องหลักส่งสัญญาณโหมดประหยัดพลังงาน (เมื่อไม่มีสัญญาณซิงค์แนวนอนหรือแนวตั้ง)

ขณะเข้าสู่ โหมดดีปสลีป จอภาพจะแสดงภาพว่างไฟแบ็คไลท์จะถูกปิดลงไฟแสดงสถานะเปิด/ปิดจะเปลี่ยนเป็นสีเหลือง และ ้จอภาพจะใช้พลังงานต่ำกว่า 0.5 วัตต์

จอภาพจะออกจากโหมดดีปสลีปเมื่อคอมพิวเตอร์หลักส่งสัญญาณการทำงานมายังจอภาพ (เช่น เมื่อคุณขยับเมาส์หรือกดแป้น ี พิมพ์) การปิดใช้งานโหมดดีปสลิปผ่านเมนูปรับการแสดงผลบนหน้าจอ (OSD):

- <mark>1.</mark> กดกลางแป้นควบคุมเมนูปรับการแสดงผลบนหน้าจอ (OSD) เพื่อเข้าสู่เมนู OSD
- **2.** ขณะอยู่ในเมนปรู บการแสดงผลบนหน ั าจอ ้ (OSD) ใหเล้ อกื **Power** (พลังงาน)
- **3.** เลอกื **DP Deep Sleep** (ดีปสลีปสำหรับ DP) หรอื **HDMI Deep Sleep** (ดีปสลีปสำหรับ HDMI) แลวเล ้ อกื **2ff** (ปิด)

# <span id="page-21-0"></span>**การ ใชแสงไฟ โดยรȩบ ้**

จอภาพรองรับการแสดงแสงไฟโดยรอบเพื่อส่องแสงบนโต๊ะหรือบนผนัง และเสริมประสบการณ์การเล่น คุณสามารถปรับสีและ ความสว่างของแสงไฟหรือปิดแสงไฟได้จากเมนูปรับการแสดงผลบนหน้าจอ (OSD) หรือ OMEN Command Center

วิธีปรับแสงไฟโดยรอบ:

- <mark>1.</mark> กดกลางแป้นควบคุมเมนูปรับการแสดงผลบนหน้าจอ (OSD) เพื่อเข้าสู่เมนู OSD
- 2. ขณะอยู่ในเมนูปรับการแสดงผลบนหน้าจอ (OSD) ให้เลือก Gaming (การเล่นเกม) แล้วเลือก Ambient Lighting (แสงไฟ โดยรอบ)
- **3.** เลือกการตั้งค่า:
	- **2ff** (ปิด): ปิดแสงไฟโดยรอบ
	- **Task Light** (แสงไฟเพื่อการทำงาน ): สร้างแสงสีขาวบนโต๊ะทำงานเพื่อการอ่านหรือการมองได้สะดวกขึ้น
	- $\bullet$  **Screen Glow** (เรื่องแสงหน้าจอ): สร้างแสงไฟแบ็คไลท์ตามค่าเฉลี่ยสีของเกมและวิดีโอ
	- **Static Color** (สีเดียว): ตั้งค่าแสงไฟให้เป็นสีแดง สีเขียว สีน้ำเงิน สีเหลือง สีม่วง สีฟ้า สีส้ม หรือกำหนดสีเอง
	- $\bullet$  **Random Color** (สุ่มสี): เปลี่ยนแสงไฟตามส์ที่มีโดยสุ่มสีอย่างต่อเนื่อง
	- $\bullet$  **LED Brightness** (ความสว่างของ LED): ปรับความสว่างของแสงไฟโดยรอบ

**หมายเหตุ:** ค่าเริ่มต้นของแสงไฟโดยรอบถูกกำหนดไว้ที่สถานะเปิดใช้งาน (Omen Red)

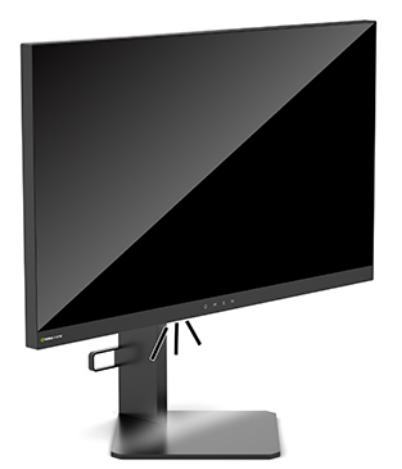

# **การเลือกระยะเวลาตอบสนองที่เร็วขึ้นสำหรับการเล่นเกม**

วิธีตั้งค่าระยะเวลาตอบสนองที่เร็วขึ้น: ่

- **1.** กดกลางแป้นควบคุมเมนูปรับการแสดงผลบนหน้าจอ (OSD) เพื่อเข้าสู่เมนู OSD
- 2. เลือก **Gaming** (การเล่นเกม) แล้วเลือก Response Time (ระยะเวลาตอบสนอง)
- **3.** เลื่อนปรับระดับเพื่อเพิ่มหรือลดระยะเวลาตอบสนอง

<span id="page-22-0"></span>**หมายเหตุ:** การตั้งค่าระยะเวลาตอบสนองตามค่าเริ่มต้นจะปรับให้เหมาะสมสำหรับการเล่นเกมด้วยเทคโนโลยี G-SYNC ข้อมูลจำเพาะด้านประสิทธิภาพทั้งหมดแสดงถึงข้อมูลจำเพาะโดยทั่วไปที่ได้รับจากผู้ผลิตชิ้นส่วนประกอบของ HP; ่ ประสิทธิภาพที่แท้จริงอาจแตกต่างไป โดยอาจสูงหรือต่ำกว่าที่ระบุ

# **การปรับแสงสีน้ำเงินของสัญญาณภาพขาออก**

การลดระดับการปล่อยแสงสีน้ำเงินจากจอภาพจะช่วยลดปริมาณแสงสีน้ำเงินที่กระทบต่อดวงตาของคุณ จอภาพของ HP รองรบั การปรับลดปริมาณแสงสีน้ำเงิน เพื่อให้ ได้ภาพสบายตาและลดการกระตุ้นสายตาของคุณเมื่อต้องดูเนื้อหาต่างๆ บนหน้าจอ

วิธีปรับจอภาพของคุณให้มีแสงที่รับชมได้อย่างสบายตา:

- **1.** กดกลางแป้นควบคุมเมนูปรับการแสดงผลบนหน้าจอ (OSD) เพื่อเข้าสู่เมนู OSD
- **2.** เลอกื **Color** (ส)ี
- ี**3. เลือก <b>Low Blue Light** (ลดแสงสีน้ำเงิน) (ผ่านการรับรองมาตรฐาน TUV) เพื่อเพิ่มความสบายตา

#### **การȀวบȀ มเกน RGB ุ**

คุณสามารถใช้การควบคุมเกน RGB เพื่อปรับอุณหภูมิสีของชุดสี ใดๆได้เอง เพื่อสร้างโหมดผู้ใช้ที่รองรับการปรับชุดสี ได้ทั้งหมด โดยการปรับค่าดังกล่าวจะถูกจัดเก็บแยกจากชุดสี่แต่ละชุด

หากต้องปรับอุณหภูมิสี:

- ี**1.** กดกลางแป้นควบคุมเมนูปรับการแสดงผลบนหน้าจอ (OSD) เพื่อเข้าสู่เมนู OSD
- **2.** เลอกื **Color** (ส)ี
- **3.** เลอกื **RGB Gain Control** (การȀวบȀมเกน ุ RGB)
- **ี 4. เลือก Red Color ADJ SCALE GRAPHIC (ปรับระดับกราฟิกสี่แดง), Green Color ADJ SCALE GRAPHIC (ปรับระดับ** กราฟิกสเขี ยวี ) หรอื **Blue Color ADJ SCALE GRAPHIC** (ปรับระดับกราฟิกสีน้ำเงิน )

**หมายเหตุ:** เมื ่ เมื่อออกจากเมนู การตั้งค่าสี RGB จะถูกบันทึกโดยอัตโนมัติ

## **การด ู ȩัตราเฟรม**

การเปิดฟังก์ชันอัตราเฟรมช่วยแสดงอัตราเฟรมต่อวินาทีของสัญญาณขาเข้าที่ใช้งาน (ภาพต่อวินาที)ในรูปตัวเลขที่จะปรากฏใน ่ ส่วนหนึ่งบนหน้าจอโด Color (ส) ีและ Locations (ตำแหน่ง )

่ หากต้องการดูอัตราภาพต่อวินาทีบนหน้าจอ:

- <mark>1.</mark> กดกลางแป้นควบคุมเมนูปรับการแสดงผลบนหน้าจอ (OSD) เพื่อเข้าสู่เมนู OSD
- **2.** เลือก **Gaming** (การเล่นเกม)
- **3.** เลอกื **Frame Rate** (อัตราเฟรม) แลวเล ้ อกื **On** (เปิด)
- **4.** ตั้งค่าสีและตำแหน่งของอัตราภาพต่อวินาทีที่ปรากฏบนหน้าจอ
- $\mathbb{F}$  ทมายเหตุ: อัตราเฟรมและข้อความจับเวลาของคุณสมบัติปรับการแสดงผลบนหน้าจอ (OSD) จะใช้การตั้งค่าสีและตำแหน่งร่วม กัน

## <span id="page-23-0"></span><mark>ข้อความจับเวลา</mark>

เมนูข้อความจับเวลาสามารถแสดงการจับเวลาสองประเภท โดยจะแสดงข้อความแจ้งเตือน/ข้อมูลที่กำหนดไว้ล่วงหน้า เมนูจับเวลามี ตัวเลือกเปิด/ปิด และควบคุมการเริ่ม หยุด และรีเซ็ตได้ เมื่อเปิดใช้งาน ค่ จอ โดยค่าเริ่มต้นอยู่ที่บริเวณมุมขวาบน

รูปแบบตัวจับเวลาบนหน้าจอจะเริ่มแสดงด้วยหน่วยนาทีและวินาที (0:00) แต่จะเพิ่มหน่วยชั่วโมงเข้ามาเพื่อเวลาผ่านไปถึงหน่วยดัง กล่าว คุณสามารถเลือกแสดงข้อความจับเวลาได้สองลักษณะ แต่จะเลือกใช้ตัวจับเวลาได้เพียงหนึ่งรูปแบบในแต่ละครั้ง (แบบแข่ง ความเร็วหรือแบบนับถอยหลัง) ตัวเลือกตัวจับเวลาทั้งสองลักษณะประกอบด้วยสีของตัวจับเวลาและตำแหน่งของตัวจับเวลาบนหน้า จอ

้วิธี ใช้ข้อความจับเวลา:

- <mark>1.</mark> กดกลางแป้นควบคุมเมนูปรับการแสดงผลบนหน้าจอ (OSD) เพื่อเข้าสู่เมนู OSD
- **2.** ขณะอยู่ในเมนูปรับการแสดงผลบนหน้าจอ (OSD)ให้เลือก **Gaming** (การเล่นเกม)
- **3.** เลือกและปรับตัวจับเวลาโดยใช้ตัวเลือกดังอธิบายด้านล่าง
	- **Speedrun Timer** (ตัวจับเวลาแข่งความเร็ว): รูปแบบการแสดงตัวจับเวลาแบบเดินหน้าด้วยหน่วยนาทีและวินาที (0:00) เริ่มต้นที่ศูนย์และจับเวลาจนถึง 24 ชั่วโมง เมื่อตัวจับเวลานับถึง 24 ชั่วโมงตามข้อจำกัด ก็จะปรากฏข้อความ 20 วินาทีเพื่อแจ้งสิ้นสุดการจับเวลา ตัวจับเวลาแบบนี้ช่วยให้คุณสามารถติดตามระยะเวลาที่คุณเล่นเกมหรือการ ทำงานต่างๆ
	- $\bullet$  **Countdown Timer** (ตัวจับเวลานับถอยหลัง): คุณสามารถใช้แถบปรับเพื่อเลือกเวลาเริ่มต้นระหว่างหนึ่งถึงห้านาที สำหรับการนับเพิ่มคราวละหนึ่งนาที และระหว่าง 5 ถึง 120 นาทีสำหรับการนับเพิ่มคราวละ 5 นาที ตัวจับเวลาจะนับ ถอยหลังจนถึง 0:00 แล้วแสดงข้อความ 20 วินาทีบริเวณกลางหน้าจอ เมนูย่อย Message (ข้อความ) ใช้สำหรับเลือก ข้อความที่คุณต้องการให้ปรากฏบนหน้าจอ ค่าเริ่มต้นสำหรับตัวจับเวลานับถอยหลังอยู่ที่ 20 นาที
	- $\bullet$  **Start** (เริ่ม): เริ่มการจับเวลาที่เลือก ่
	- **Stop** (หยุด): หยุดชั่วคราวหรือหยุดตัวจับเวลา แต่ไม่รีเซ็ตตัวจับเวลา โดยสามารถเลือก Start (เริ่ม) อีกครั้งเพื่อให้ตัว จับเวลาทำงานต่อ
	- $\bullet$  **Reset** (รีเซ็ต): รีเซ็ตตัวจับเวลาให้เป็นค่าเริ่มต้นที่เลือกไว้ ่
	- **Message** (ข้อความ): ช่วยให้คุณเลือกข้อความบนหน้าจอที่ปรากฏขึ้นเมื่อสิ้นสุดการจับเวลาที่เลือก คุณสามารถเลือก ่ ข้อความต่อไปนี้:
		- Your Gaming Timer has Expired! (ตัวจับเวลาเล่นเกมของคุณสิ้นสุดแล้ว)
		- Please Stop Playing the Game! (โปรดหยุดเล่นเกม)
		- Please Take a Break! (โปรดหยดพุ ัก)
		- Please Shutdown the Computer! (โปรดปิดคอมพิวเตอร์)

การตั้งแป้นลัดให้ข้อความจับเวลา:

- <mark>1.</mark> กดกลางแป้นควบคุมเมนูปรับการแสดงผลบนหน้าจอ (OSD) เพื่อเข้าสู่เมนู OSD
- **2.** ขณะอยู่ในเมนูปรับการแสดงผลบนหน้าจอ (OSD)ให้เลือก Menu (เมนู)
- <mark>3.</mark> เลือก **Message Timer** (ข้อความจับเวลา) ให้กับปุ่มที่คุณต้องการใช้เป็นแป้นลัด
- **4. ใช้แป้นลัดเพื่อสลับระหว่างการเริ่ม หยุด และรีสตาร์ท**

<span id="page-24-0"></span>หากใช้แป้นลัดข้อความจับเวลา จะทำให้เกิดผลต่างๆ ต่อไปนี้:

- หากมีการใช้ตัวเลือกเป้าเล็ง การกดแป้นลัดข้อความจับเวลาจะเปิดข้อความจับเวลาที่เลือกไว้ และปิดใช้งานเป้าเล็ง ่
- หากมีการใช้ตัวเลือกอัตราภาพต่อวินาที การกดแป้นลัดข้อความจับเวลาจะเปิดข้อความจับเวลาที่เลือกไว้ และปิดใช้งานอัตรา ่ .ภาพต่อวินาท<u>ี</u>
- หากมีการใช้ข้อความจับเวลา และมีการเปิดใช้อัตราภาพต่อวินาทีหรือเป้าเล็ง ระบบจะซ่อนข้อความจับเวลา แต่ยังคงจับเวลา อยู่ในเบื ้องหลัง

#### **การ ใชȀ ้ ณȡักษณะเป้ าเȡ ็ ง ุ**

เมนู Crosshair (เป้าเล็ง) ช่วยให้คุณกำหนดลักษณะหลากหลายรูปแบบของตัวชี้ OSD ที่ควบคุมโดยจอภาพผ่านเมนูย่อยดังแสดง ี ด้านล่าง หากต้องการใช้ตัวเลือก Crosshair (เป้าเล็ง):

- ี**1.** กดกลางแป้นควบคุมเมนูปรับการแสดงผลบนหน้าจอ (OSD) เพื่อเข้าสู่เมนู OSD
- **2.** ขณะอยู่ในเมนูปรับการแสดงผลบนหน้าจอ (OSD)ให้เลือก **Gaming** (การเล่นเกม)
- **3.** เลือก **Crosshair** (เป้าเล็ง) จากนั้นเลือก **0n** (เปิด)
- **4.** กำหนดเป้าเล็งโดยใช้เมนูย่อยดังแสดงด้านล่าง
	- **Configure** (การกำหนดค่า): เลือกชิ้นส่วนกราฟิกซึ่งประกอบเป็นเป้าเล็ง/ตัวชี้บนหน้าจอ โต เลือกที่คุณต้องการแสดงผล คุณสามารถรวมตัวเลือกหลายแบบเข้าด้วยกันเพื่อสร้างเป้าเล็งในแบบของคุณ หน้าต่าง ี แสดงตัวอย่างจะปรากฏบริเวณด้านล่างเมนูปรับการแสดงผลบนหน้าจอ (OSD) สำหรับเป้าเล็ง
	- **Color** (สี): ช่วยให้คุณสามารถเลือกสี่ของเป้าเล็งบนหน้าจอ
	- **Location** (ตำแหน่ง): ช่วยให้คุณสามารถเลือกตำแหน่งของเป้าเล็งบนหน้าจอ

#### **การ ใชȀ ้ ณสมบัติจัดจȩภาพหȡายเȀร ื ȩง่ ุ**

ตัวเลือกเมนูปรับการแสดงผลบนหน้าจอ (OSD) สำหรับจัดจอภาพหลายเครื่องจะแสดงรูปแบบการจัดจอภาพแบบเต็มจอ เพื่อให้ คุณกำหนดจอภาพหลายเครื่องเพื่อใช้งานร่วมกันได้ เมื่อเลือกตัวเลือกดังกล่าว ระ ี หน้าจอ (OSD) และแสดงรูปแบบการจัดจอภาพแบบเต็มจอ

วิธี ใช้คุณสมบัติจัดจอภาพหลายเครื่อง:

- <mark>1.</mark> กดกลางแป้นควบคุมเมนูปรับการแสดงผลบนหน้าจอ (OSD) เพื่อเข้าสู่เมนู OSD
- **2.** ขณะอยู่ในเมนูปรับการแสดงผลบนหน้าจอ (OSD)ให้เลือก **Gaming** (การเล่นเกม)
- **3.** เลือก **Multi-Monitor Align** (การจัดจอภาพหลายเครื่อง) แล้วเลือก **0n** (เปิด)
- ี**4.** กดกลางเป้นควบคุมเพื่อออกจากรูปแบบ

# <span id="page-25-0"></span><mark>่3 บริการช่วยเหลือและการแก้ไขปัญหาเบื้องต้น</mark>

# **การแก ้ไขɔญหาทั ่วไป**

ตารางต่อไปนี้แสดงรายการปัญหาที่อาจเกิดขึ้น สาเหตุที่เป็นไปได้ของแต่ละปัญหา แล ่

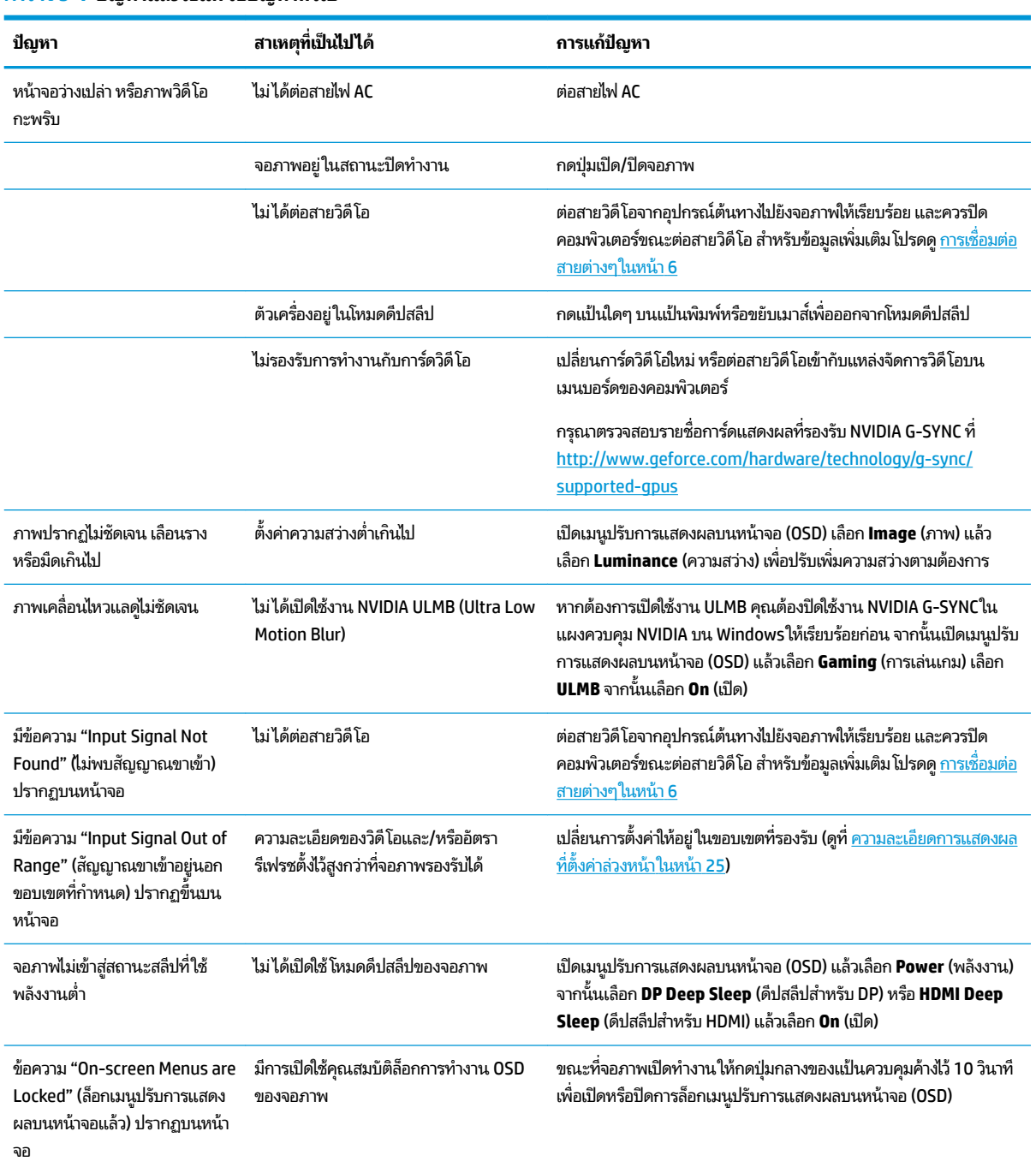

#### **ตาราง 3-1 ɔญหาแȡะวิธแกี ้ไขɔญหาทั ่วไป**

# <span id="page-26-0"></span>**การȡ ็ ȩกเมน ู ปรบการแสดงผȡบนหน ั ้ าจȩ (OSD)**

ึ กดปุ่มกลางของแป้นควบคุมเมนูปรับการแสดงผลบนหน้าจอ (OSD) ค้างไว้สิบวินาที เพื่อล็อกการทำงานของเมนู OSD โดยคุณ สามารถคืนค่าการทำงานให้เป็นดังเดิมได้โดยการกดปุ่มดังกล่าวค้างไว้อีกครั้งเป็นเวลาสิบวินาที คำสั่งนี้ใช้งานได้เฉพาะเมื่อเปิด จอภาพอยู่ มีการแสดงสัญญาณภาพปัจจุบัน และไม่มีการใช้งานเมนู OSD

## **การติดต่ȩฝ่ายบรการȡ ิ ู กȀ ้ า**

หากต้องการแก้ ไขปัญหาด้านฮาร์ดแวร์หรือซอฟต์แวร์ กรุณาไปที่ <u><http://www.hp.com/support></u> โดยคุณสามารถค้นหาข้อมูล เกี่ยวกับผลิตภัณฑ์ของคุณ รวมถึงลิงก์ต่างๆ ที่เชื่อมไปยังฟอรั่มสนทนา แล ่ นอกจากนี้คุณยังสามารถค้นหาข้อมูลวิธีการติดต่อกับ HP และขอรับบริการได้ด้วย

#### **การเตรยมต ี ัวติดต่ȩฝ่ายสนับสน นทางเทȀนิȀ ุ**

ถ้าคุณไม่สามารถแก้ปัญหาโดยใช้คำแนะนำในการแก้ ไขปัญหาเบื้องต้นในส่วนนี้ได้ คุณอาจต้องติดต่อฝ่ายบริการทางเทคนิค โปรด เตรียมข้อมูลดังต่อไปนี้ไว้ให้พร้อมเมื่อคุณโทรติดต่อ:

- หมายเลขรุนของจอภาพ ่
- หมายเลขซี่เรียลของจอภาพ
- วันที่ซื้อผลิตภัณฑ์ตามใบแจ้งหนี้
- ่ ปัจจัยแวดล้อมขณะเกิดปัญหา
- ข้อความแสดงข้อผิดพลาดที่ได้รับ ่
- การกำหนดค่าฮาร์ดแวร์
- $\bullet$  ชื่อและเวอร์ชันของฮาร์ดแวร์และซอฟต์แวร์ที่คุณใช้งาน

## **การระบุตำแหน่งของหมายเลขซีเรียลและหมายเลขผลิตภัณฑ์**

หมายเลขซีเรียลและหมายเลขผลิตภัณฑ์จะอยู่บนฉลากบริเวณขอบใต้จอภาพ คุณอาจต้องใช้หมายเลขดังกล่าวเมื่อติดต่อกับ HP เกี่ยวกับรุ่นจอภาพที่ต้องการขอรับบริการ

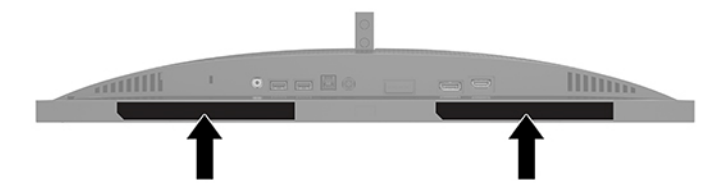

# <span id="page-27-0"></span>**4 การด ู แȡรกษาจȩภาพ ั**

# **คำแนะนำด้านการดูแลรักษา**

้ วิธีเพิ่มประสิทธิภาพและยืดอายุการใช้งานจอภาพ:

- อย่าเปิดตัวเครื่องของจอภาพหรือพยายามซ่อมแซมผลิตภัณฑ์ด้วยตนเอง ปรับการควบคุมต่างๆ เฉ แนะนำในการใช้งาน หากจอภาพทำงานผิดปกติ หรือทำจอภาพตกหล่น หรือเกิดความเสียหาย กรุณาติดต่อตัวแทนจำหน่าย หรือผู้ให้บริการของ HP
- $\bullet$  ใช้เฉพาะแหล่งจ่ายไฟและการเชื่อมต่อที่เหมาะสมกับจอภาพนี้ ตามที่ระปุไว้บนฉลาก/แผ่นข้อมูลที่ด้านหลังของจอภาพ ่
- $\bullet$  ควรตรวจสอบพิกัดแอมแปร์รวมของผลิตภัณฑ์ที่เชื่อมต่อกับเต้าเสียบ ACให้มีค่าไม่เกินพิกัดกระแสไฟฟ้าของเต้าเสียบ AC ่ และพิกัดแอมแปร์รวมของผลิตภัณฑ์ที่เชื่อมต่อกับสายไฟต้องมีค่าไม่เกินพิกัดของสายไฟที่สามารถรองรับได้ โปรดดูที่ฉลาก ่ แสดงกำลังไฟเพื่อพิจารณาพิกัดแอมแปร์ (AMPS หรือ A) สำหรับอุปกรณ์แต่ละชิ้น
- $\bullet$  ติดตั้งจอภาพใกล้กับเต้าเสียบ AC ที่สะดวกต่อการใช้งาน ถอดสายจอภาพโดยจับที่ตัวปลั๊กให้แน่น และดึงออกจากเต้าเสียบ AC อย่าถอดสายจอภาพด้วยการดึงที่สายไฟ
- $\bullet$  ปิดจอภาพเมื่อไม่มีการใช้งานและใช้ โปรแกรมพักหน้าจอ ซึ่งจะช่วยเพิ่มอายุการใช้งานของจอภาพให้ยาวนานยิ่งขึ้น
- $\ddot{\mathbb{B}}$  พมายเหตุ: ปัญหาภาพค้างบนจอภาพไม่อยู่ภายใต้การรับประกันของ HP
- อย่าปิดกั้นช่องและรูต่างๆ บนตัวเครื่อง หรือสอดวัตถุใดเข้าไปในช่องดังกล่าว โต
- อย่าทำจอภาพตกหล่นหรือวางไว้บนพื้นผิวที่ไม่มั่นคง
- $\bullet$  อย่าให้สิ่งของใดๆ วางทับบนสายไฟ AC อย่าเดินเหยียบสายไฟ
- ิ วางจอภาพไว้ ในบริเวณที่มีอากาศถ่ายเทได้สะดวก โดยให้อยู่ห่างจากแสงจ้า ความร้อนสูง หรือความชื้นสูง

#### **การทำความสะอาดจอภาพ**

- **1.** ปิดจอภาพ แล้วถอดสายไฟ AC ออกจากเต้าเสียบ AC
- **2.** ถอดอปกรณ ุ ภายนอกท ์ ังหมดออก ้
- **3.** ใช้ผ้านุ่มสะอาดที่กันไฟฟ้าสถิตเพื่อเช็ดฝุ่นออกจากจอภาพและตัวเครื่อง
- **4.** สำหรับกรณีที่มีคราบซึ่งทำความสะอาดยาก ให้ใช้ไอโซโพรพิลผสมกับน้ำในอัตราส่วน 50/50 เพื่อเช็ดทำความสะอาด
- ี*โ2* สิ่<mark>งสำคัญ:</mark> อย่าใช้น้ำยาทำความสะอาดที่มีสารปิโตรเลียมใดๆ เช่น เบนซิน ทินเนอร์ หรือสารระเหยใดๆ เพื่อทำความสะอาด จอภาพหรือตัวเครื่อง เพราะสารเคมีเหล่านี้อาจสร้างความเสียหายแก่จอภาพได้

**สิ่งสำคัญ :** ฉีดน้ำยาทำความสะอาดลงบนผ้าและใช้เช็ดทำความสะอาดพื้นผิวจอภาพเบาๆ อย่าฉีดน้ำยาทำความสะอาดลงบนพื้น ผิวจอภาพโดยตรง เพราะอาจจะไหลเข้าไปตามขอบจอจนทำให้ชั้นส่วนอิเล็กโทรนิกส์เสียหายได้ ผ้าที่ ใช้ควรชุ่มแต่ ไม่เปียกแฉะ หาก ่ มีน้ำหยดลงไปในช่องระบายอากาศหรือช่องทางอื่นๆ อาจทำให้จอภาพเกิดความเสียหายได้ ดังนั้นควรปล่อยให้จอภาพแห้งสนิทก่อน ใช้งาน

### <span id="page-28-0"></span>**การขนส ่งจȩภาพ**

เก็บกล่องบรรจุภัณฑ์เดิมในพื้นที่จัดเก็บสิ่งของ คุณอาจต้องใช้กล่องดังกล่าวในภายหลังในกรณีที่ต้องการจัดส่งหรือเคลื่อนย้าย จอภาพ

# <span id="page-29-0"></span>**A ข้อมูลจำเพาะด้านเทคนิค**

 $\overset{\text{\tiny def}}{P}$  <mark>หมายเหตุ:</mark> ข้อมูลจำเพาะทั้งหมดแจกแจงถึงข้อมูลจำเพาะโดยทั่วไปที่ได้รับจากผู้ผลิตชั้นส่วนประกอบของ HP; ประสิทธิภาพ ทีแท่ จร้ งอาจแตกต ิ างไป ่ โดยอาจสูงหรือต่ำกว่าที่ระบุ

ี สำหรับข้อมูลจำเพาะล่าสุดหรือข้อมูลจำเพาะเพิ่มเติมของผลิตภัณฑ์นี้ กรุณาดูได้จาก <u>http://www.hp.com/go/quickspecs/</u> แล้วค้นหาจอภาพรุ่นที่คุณใช้งาน เพื่อแสดงข้อมูล QuickSpecs ของจอภาพดังกล่าว

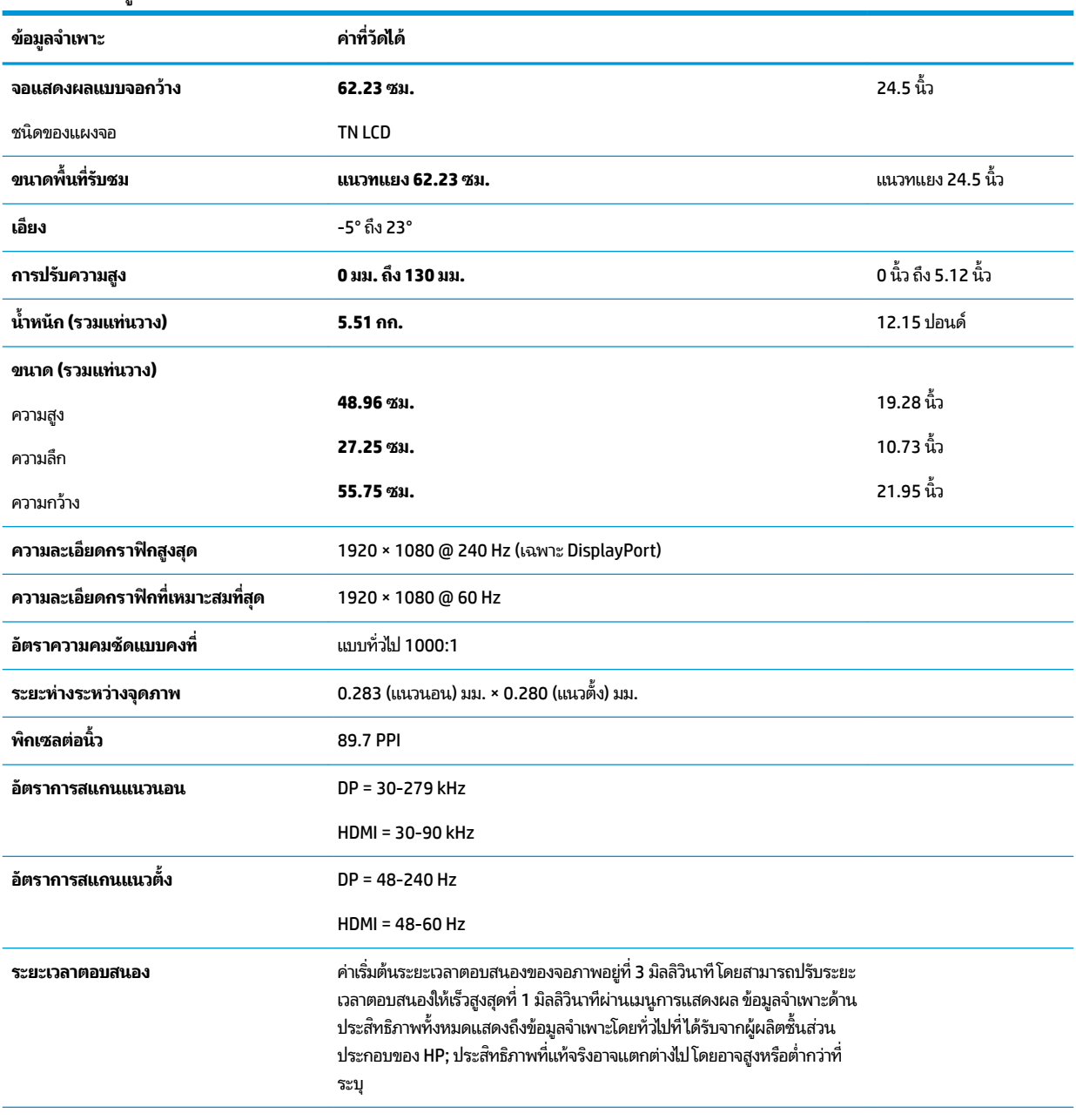

#### **ตาราง A-1 ข้อมูลจำเพาะด้านเทคนิค**

**ข้อกำหนดด้านสภาพแวดล้อม**

<span id="page-30-0"></span>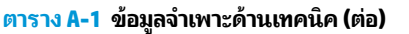

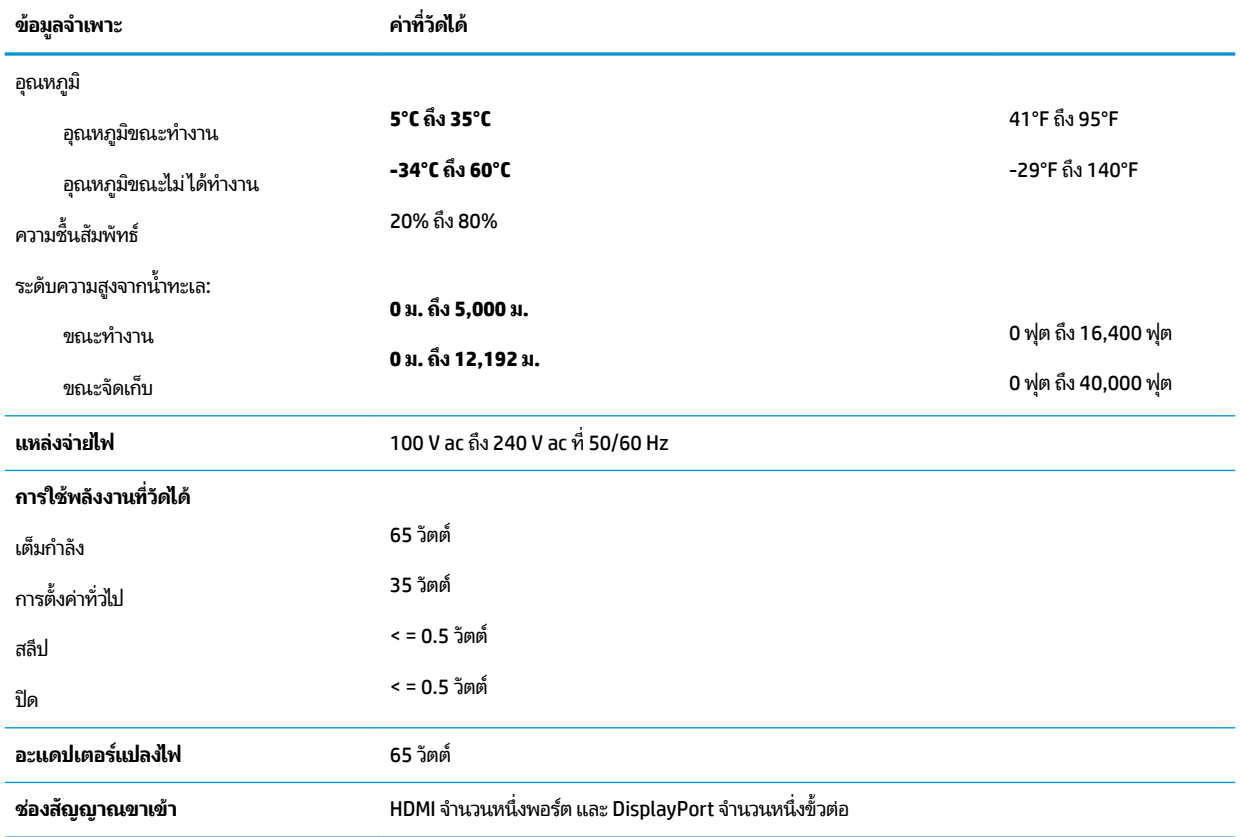

# **Ȁวามȡะเȩ ี ยดการแสดงผȡท ี ่ตั ้ งȀาȡ่ วงหน ่ ้ า**

ความละเอียดการแสดงผลที่อยู่ในรายการด้านล่างนี้เป็นโหมดที่มีการใช้งานส่วนใหญ่ และตั้งเป็นค่าเริ่มต้น โดยจอภาพสามารถ ตรวจพบโหมดที่ตั้งค่าล่วงหน้าเหล่านี้ได้ โดยอัตโนมัติ และแสดงภาพในขนาดที่ถูกต้องและอยู่กึ่งกลางหน้าจอ

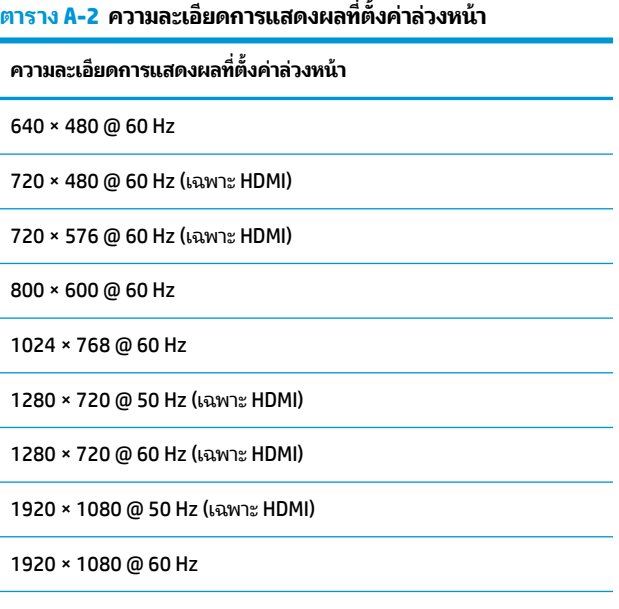

<span id="page-31-0"></span>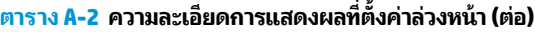

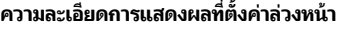

1920 × 1080 @ 100 Hz (เฉพาะ DisplayPort)

1920 × 1080 @ 120 Hz (เฉพาะ DisplayPort)

1920 × 1080 @ 144 Hz (เฉพาะ DisplayPort)

1920 × 1080 @ 200 Hz (เฉพาะ DisplayPort)

1920 × 1080 @ 240 Hz (เฉพาะ DisplayPort)

### **การเขาส้ ู่ โหมดผู้ใช้**

ในบางสถานการณ์ สัญญาณของตัวควบคุมวิดีโออาจเรียกใช้โหมดที่ไม่ได้มีการกำหนดค่าไว้ล่วงหน้า:

- ้ คุณไม่ ได้ใช้อะแดปเตอร์แสดงผลมาตรฐาน
- คุณไม่ได้ใช้โหมดที่ตั้งค่าไว้ล่วงหน้า

หากพบปัญหาดังกล่าว คุณอาจจำเป็นต้องปรับพารามิเตอร์ของจอภาพโดยใช้เมนูปรับการแสดงผลบนหน้าจอ โดยสามารถ เปลี่ยนแปลงค่าสำหรับโหมดต่างๆ ได้ทั้งหมด รวมถึงการบันทึกลงหน่วยความจำ จอภาพจะเก็บข้อมูลการตั้งค่าใหม่ โดยอัตโนมัติ และจะรู้จักโหมดใหม่ได้ทันทีเช่นเดียวกับการทำงานของโหมดที่ตั้งค่าไว้ล่วงหน้า นอกจากโหมดการตั้งค่าจากโรงงานแล้ว คุณยัง สามารถระบุและจัดเก็บโหมดผู้ใช้ ได้อย่างน้อยเจ็ดรูปแบบ

# <span id="page-32-0"></span>**B คุณสมบัติสำหรับผู้ทุพพลภาพ**

# **คุณสมบัติสำหรับผู้ทุพพลภาพ**

HP พยายามที่จะถักทอความหลากหลาย การมีส่วนร่วม และวิถีการทำงาน/ชีวิตให้กลายเป็นผืนผ้าแห่งบริษัทของเรา ดังนั้น ความ พยายามนี้จึงสะท้อนอยู่ในทุกสิ่งทุกอย่างที่เราทำ และนี่คือตัวอย่างบางส่วนของวิธีการที่เรานำเอาความแตกต่างมากใช้ในการสร้าง ี่ สภาพแวดล้อมการมีส่วนร่วม ซึ่งมุ่งเน้นไปที่การเชื่อมต่อผู้คนเข้ากับอำนาจแห่งเทคโนโลยีทั่วทั้งโลก

### **ค้นหาเครื่องมือทางเทคโนโลยีที่จำเป็นสำหรับคุณ**

เทคโนโลยีสามารถปลดปล่อยศักยภาพความเป็นมนุษย์ของคุณได้ เทคโนโลยีการให้ความช่วยเหลือ จะช่วยกำจัดอุปสรรค และสร้าง ความสามารถในการพึ่งพาตนเองให้กับคุณทั้งที่บ้าน ที่ทำงาน และในชุมชน เทคโนโลยีช่วยเหลือ จะช่วยเพิ่ม จัดการ และพัฒนาขีด ์ ความสามารถของระบบอิเล็กทรอนิกส์และเทคโนโลยีสารสนเทศ สำหรับข้อมูลเพิ่มเติม โปรดดู <u>ค้นหาเทคโนโลยีการให้ความช่วย</u> <u>เหลือที่ดีที่สุดในหน้า 28</u>

### **Ȁวามมุงม่ ันขȩงเรา ่**

HP มุ่งมั่นที่จะจัดเตรียมผลิตภัณฑ์และบริการที่ผู้ทุพพลภาพสามารถใช้งานได้ ความมุ่งมั่นนี้มีส่วนช่วยสนับสนุนวัตถุประสงค์ด้าน ความหลากหลายของบริษัทเรา และช่วยให้เรามั่นใจได้ว่าทุกคนจะสามารถใช้ประโยชน์จากเทคโนโลยีได้

้เป้าหมายด้านความสามารถในการเข้าใช้งานของเรา คือการออกแบบ ผลิต และวางจำหน่ายผลิตภัณฑ์และบริการที่ทุกคนสามารถใช้ งานได้อย่างมีประสิทธิผล รวมถึงผู้ทุพพลภาพ ทั้งในรูปแบบสแตนด์อโลนหรือใช้งานควบคู่กับอุปกรณ์ให้ความช่วยเหลือที่เหมาะสม ่

เพื่อให้บรรลุตามเป้าหมายของเรา น*ั* งานของเราในฐานะบริษัท เราคาดหวังว่าผู้จัดการและพนักงานทุกคนของ HP จะให้การสนับสนุนวัตถุประสงค์เหล่านี้ แ ิ ปฏิบัติจริงตามบทบาทและความรับผิดชอบของตนเอง:

- ยกระดับการรับรู้ถึงปัญหาด้านความสามารถในการเข้าใช้งานภายในบริษัทของเรา และจัดการฝึกอบรมที่จำเป็นให้กับ ้ พนักงานในด้านการออกแบบ ผลิต วางจำหน่าย และส่งมอบผลิตภัณฑ์และบริการที่ทุกคนสามารถใช้งานได้
- ึ กำหนดแนวทางความสามารถในการเข้าใช้งานสำหรับผลิตภัณฑ์และบริการ รวมทั้งมอบหมายความรับผิดชอบให้กับกลุ่ม ้พัฒนาผลิตภัณฑ์ ในการนำแนวทางเหล่านี้ไปปฏิบัติ ในกรณีที่มีความเหมาะสมทางการแข่งขัน ทางเทคนิค และทาง เศรษฐกจิ
- ให้ผู้ทุพพลภาพเข้ามามีส่วนร่วมในการพัฒนาแนวทางความสามารถในการเข้าใช้งาน รวมถึงในการออกแบบและทดสอบ ้ ผลิตภัณฑ์และบริการ
- จัดทำเอกสารคุณสมบัติความสามารถในการเข้าใช้งาน และเผยแพร่ข้อมูลผลิตภัณฑ์และบริการต่อสาธารณชนในรูปแบบที่ ี สามารถเข้าใช้งานได้
- สร้างความสัมพันธ์กับผู้ให้บริการชั้นนำด้านเทคโนโลยีและโซลูชันการให้ความช่วยเหลือ
- สนับสนุนการวิจัยและพัฒนาทั้งภายในและภายนอก ซึ่งจะช่วยพัฒนาเทคโนโลยีการให้ความช่วยเหลือที่เกี่ยวข้องกับ ่ ้ ผลิตภัณฑ์และบริการของเรา
- สนับสนุนและมีส่วนช่วยสร้างมาตรฐานอุตสาหกรรมและแนวทางเกี่ยวกับความสามารถในการเข้าใช้งาน

### <span id="page-33-0"></span>**สมาȀมมȩȩาช ื พดี ้านȀวามสามารถในการเขาใช้ งานระหว ้ างประเทศ ่ (IAAP)**

IAAP เป็นสมาคมไม่แสวงหาผลกำไรที่มุ่งเน้นการพัฒนาความเป็นมืออาชีพด้านความสามารถในการเข้าใช้งานผ่านการสร้างเครือ ข่าย การให้การศึกษา และการออกใบรับรอง วัตถุประสงค์คือการสนับสนุนมืออาชีพด้านความสามารถในการเข้าใช้งานในการพัฒนา ่ และต่อยอดสายอาชีพ รวมถึงช่วยให้องค์กรต่างๆ สามารถผสานความสามารถในการเข้าใช้งานลงในผลิตภัณฑ์และโครงสร้างพื้น ฐานของตนได้ดียิ่งขึ้น

HP เป็นสมาชิกผู้ก่อตั้ง และเราได้เข้าร่วมเพื่อทำงานร่วมกับองค์กรอื่นๆ ในการพัฒนาขอบเขตด้านความสามารถในการเข้าใช้งาน ความมุ่งมั่นนี้ช่วยสนับสนุนเป้าหมายความสามารถในการเข้าใช้งานของบริษัท ในการออกแบบ ผลิต แล ้ บริการที่ผ้ทพพลภาพสามารถใช้งานได้อย่างมีประสิทธิผล

IAAP จะช่วยให้ความชำนาญของเรามีมากยิ่งขึ้น โดยการสานความสัมพันธ์ระหว่างบุคคล นักเรียนนักศึกษา และองค์กร เพื่อการ เรียนรู้จากกันและกัน หากคุณสนใจที่จะเรียนรู้เพิ่มเติมให้ ไปที่ <u><http://www.accessibilityassociation.org></u> เพื่อเข้าร่วมชุมชน ืออนไลน์ ลงทะเบียนรับจดหมายข่าว และศึกษาตัวเลือกการสมัครสมาชิก

### **Ȁ้นหาเทȀโนโȡยการ ให ี ้Ȁวามชวยเหȡ ่ ืȩที ่ดีที ่สดุ**

ทุกๆ คน รวมถึงผู้ทุพพลภาพหรือผู้มีข้อจำกัดด้านอายุ ควรที่จะสามารถสื่อสาร แสดงออกถึงตัวตน และเชื่อมต่อกับโลกภายนอก ด้วยเทคโนโลยีได้ HP มุ่งมั่นที่จะเพิ่มการรับรู้ด้านความสามารถในการเข้าใช้งานภายใน HP และในกลุ่มลูกค้าและคู่ค้าของเราไม่ว่า จะเป็นแบบอักษรที่ใหญ่จนอ่านได้สะดวก ระบบสั่งการด้วยเสียงที่ช่วยให้มือคุณได้พัก หรือเทคโนโลยีให้ความช่วยเหลืออื่นๆ ซึ่งจะ ่ ช่วยเหลือคุณได้ ในสถานการณ์เฉพาะตัวของคุณ—เทคโนโลยีการให้ความช่วยเหลือที่หลากหลาย จะช่วยให้คุณสามารถใช้งาน ผลิตภัณฑ์ HP ได้สะดวกยิ่งขึ้น คุณจะเลือกอย่างไร

### **ประเมินความจำเป็นของคุณ**

เทคโนโลยีสามารถปลดปล่อยศักยภาพของคุณได้ เทคโนโลยีการให้ความช่วยเหลือ จะช่วยกำจัดอุปสรรค และสร้างความสามารถใน การพึ่งพาตนเองให้กับคุณทั้งที่บ้าน ที่ทำงาน และในชุมชน เทคโนโลยีช่วยเหลือ (AT) จะช่วยเพิ่ม จัดการ และพัฒนาขีดความ ี สามารถของระบบอิเล็กทรอนิกส์และเทคโนโลยีสารสนเทศ

คฺณสามารถเลือกผลิตภัณฑ์ AT ได้มากมาย การประเมิน AT ของคุณ ควรช่วยให้คุณสามารถพิจารณาผลิตภัณฑ์ได้หลายรายการ ตอบข้อสงสัยของคุณ และอำนวยความสะดวกคุณในการเลือกโซลูชันที่ดีที่สุดสำหรับสถานการณ์ของคุณ คุณจะพบว่าเหล่ามือ ื อาชีพผู้ทรงคุณวุฒิในการประเมิน AT นั้นมาจากหลากหลายสาขาอาชีพ ทั้งผู้ที่ได้รับใบอนุญาตหรือใบรับรองด้านการทำ กายภาพบำบัด กิจกรรมบำบัด อรรถบำบัด และสาขาความเชี่ยวชาญอื่นๆ ในขณะที่คนอื่นๆ แม้ว่าจะไม่มี ใบรับรองหรือใบอนุญาต ก็ อาจสามารถให้ข้อมูลการประเมินกับคุณได้ คุณอาจต้องการสอบถามเกี่ยวกับประสบการณ์ ความเชี่ยวชาญ และค่าธรรมเนียมของ แตละȀน ่ เพื่อตัดสินใจว่าบุคคลดังกล่าวเหมาะสมกับความจำเป็นของคุณหรือไม่

### **การช่วยสำหรับการเข้าถึงผลิตภัณฑ์ HP**

ลิงก์ต่อไปนี้จะให้ข้อมูลเกี่ยวกับคุณสมบัติความสามารถในการเข้าใช้งาน และเทคโนโลยีการให้ความช่วยเหลือ หากมีอยู่ในผลิตภัณฑ์ ต่างๆ ของ HP ทรัพยากรเหล่านี้จะช่วยเหลือคุณในการเลือกคุณสมบัติต่างๆ ของเทคโนโลยีการให้ความช่วยเหลือเฉพาะด้าน รวม ถึงผลิตภัณฑ์ที่เหมาะสมกับสถานการณ์ของคุณมากที่สุด ่

- HP Elite x3–ตัวเลือกความสามารถในการเข้าใช้งาน (Windows 10 Mobile)
- คอมพิวเตอร์ส่วนบุคคล HP–ตัวเลือกความสามารถในการเข้าใช้งาน Windows 7
- <u>คอมพิวเตอร์ส่วนบุคคล HP–ตัวเลือกความสามารถในการเข้าใช้งาน Windows 8</u>
- คอมพิวเตอร์ส่วนบุคคล HP–ตัวเลือกความสามารถในการเข้าใช้งาน Windows 10
- แท็บเล็ต HP Slate 7–การเปิดใช้งานคุณสมบัติความสามารถในการเข้าใช้งานบนแท็บเล็ต HP ของคุณ (Android 4.1/Jelly Bean)
- คอมพิวเตอร์ส่วนบุคคล HP SlateBook–การเปิดใช้งานคุณสมบัติความสามารถในการเข้าใช้งาน (Android 4.3, 4.2/Jelly Bean)
- <span id="page-34-0"></span><u> คอมพิวเตอร์ส่วนบุคคล HP–การเปิดใช้งานคุณสมบัติความสามารถในการเข้าใช้งานบน HP Chromebook หรือ Chromebox ของคุณ (Chrome</u> [OS\)](http://support.hp.com/us-en/document/c03664517)
- [HP Shopping–](http://store.hp.com/us/en/ContentView?eSpotName=Accessories&storeId=10151&langId=-1&catalogId=10051)อุปกรณ์ต่อพ่วงสำหรับผลิตภัณฑ์ของ HP

หากคุณต้องการการสนับสนุนเพิ่มเติมเกี่ยวกับคุณสมบัติความสามารถในการเข้าใช้งานสำหรับผลิตภัณฑ์ HP ของคุณ โปรดดูที่ การติดต่อฝ่ายสนับสนนในหน้า 33

ลิงก์เพิ่มเติมไปยังคู่ค้าและซัพพลายเออร์ภายนอกที่อาจให้ความช่วยเหลือเพิ่มเติมได้:

- ข้อมูลความสามารถในการเข้าใช้งานของ Microsoft (Windows 7, Windows 8, Windows 10, Microsoft Office)
- ข้อมูลความสามารถในการเข้าใช้งานของผลิตภัณฑ์ [Google \(Android, Chrome, Google Apps\)](http://www.google.com/accessibility/products)
- ่ เทคโนโลยีการให้ความช่วยเหลือ จัดเรียงตามประเภทความทุพพลภาพ
- <u>เทคโนโลขีการให้ความช่วยเหลือ จัดเรียงตามประเภทผลิตภัณฑ์</u>
- <u>[ผู้จำหน่ายเทคโนโลยีการให้ความช่วยเหลือพร้อมคำอธิบายผลิตภัณฑ์](http://www8.hp.com/us/en/hp-information/accessibility-aging/at-product-descriptions.html)</u>
- ิ สมาคมอุตสาหกรรมเทคโนโลยีการให้ความช่วยเหลือ (ATIA)

## **มาตรฐานแȡะตัวบทกฎหมาย**

#### **มาตรฐาน**

มาตรา 508 ของมาตรฐานกฎข้อบังคับการจัดซื้อของสหรัฐอเมริกา (FAR) ถูก สหรัฐอเมริกา เพื่อจัดการกับการเข้าถึงเทคโนโลยีสารสนเทศและการสื่อสาร (ICT) สำ ประสาทสัมผัส หรือการรับรู้ มาตรฐานจะประกอบด้วยเกณฑ์ทางเทคนิคเฉพาะของเทคโนโลนีประเภทต่างๆ รวมถึงข้อกำหนดด้าน สมรรถนะ ซึ่งจะมุ่งเน้นไปที่ความสามารถในการใช้งานของผลิตภัณฑ์ที่เข้าข่าย เกณฑ์เฉพาะที่ครอบคลุมแอพพลิเคชันซอฟต์แวร์ ่ ี และระบบปฏิบัติการ ข้อมูลบนเว็บและแอพพลิเคชัน คอมพิวเตอร์ ผลิตภัณฑ์ โทรคมนาคม วิดี โอและมัลติมีเดีย และผลิตภัณฑ์ สำหรับผู้ทุพพลภาพ (self-contained closed products)

#### **ขȩบ้ ังȀับ 376 – EN 301 549**

มาตรฐาน EN 301 549 ถูกจัดทำขึ้นโดยสหภาพยุโรปโดยใช้ข้อบังคับ 376 เป็นพื้นฐานในส่วนของชุดเครื่องมืออนไลน์สำหรับการ ี จัดหาผลิตภัณฑ์ ICT โดยภาครัฐ มาตรฐานดังกล่าวจะระบุข้อกำหนดความสามารถในการเข้าใช้งานที่มีผลบังคับใช้กับผลิตภัณฑ์ และบรการ ิ ICT ควบคู่ไปกับคำอธิบายขั้นตอนการทดสอบและระเบียบวิธีการประเมินสำหรับแต่ละข้อกำหนดความสามารถในการ เข้าใช้งาน

### **แนวทางȀวามสามารถในการเขาใช้ งานเน ้ ื ้ȩหาบนเว็บ (WCAG)**

แนวทางความสามารถในการเข้าใช้งานเนื้อหาบนเว็บ (WCAG) จากโครงการความสามารถในการเข้าใช้งานเว็บ (WAI) ของ W3C จะ ช่วยเหลือนักออกแบบเว็บและนักพัฒนาในการสร้างเว็บไซต์ที่สามารถตอบสนองความจำเป็นของผู้ทุพพลภาพหรือผู้มีข้อจำกัดด้าน อายุได้ดียิ่งขึ้น WCAG ช่วยพัฒนาความสามารถในการเข้าใช้งานเนื้อหาเว็บ (ข้อความ ภาพ เสียง และวิดี โอ) รวมถึงเว็บ แอพพลิเคชันได้อย่างครบถ้วน WCAG สามารถทำการทดสอบได้อย่างแม่นยำ ทำความเข้าใจและใช้งานได้ง่าย และยังช่วยมอบความ ยืดหยุ่นในด้านนวัตกรรมให้กับนักพัฒนาเว็บอีกด้วย นอกจากนี้ WCAG 2.0 ยังผ่านการอนุมัติตามมาตรฐาน <u>ISO/IEC</u> [40500:2012](http://www.iso.org/iso/iso_catalogue/catalogue_tc/catalogue_detail.htm?csnumber=58625/)

WCAG จะเจาะจงไปที่การรับมือกับอุปสรรคการเข้าใช้งานเว็บของผู้ที่ทุพพลภาพทางการมองเห็น การได้ยิน ทางกายภาพ ทางการรับ รู้และระบบประสาท รวมถึงผู้ใช้เว็บสูงอายุที่มีความจำเป็นต้องได้รับความช่วยเหลือ WCAG 2.0 จะกำหนดคุณลักษณะของเนื้อหา ที่สามารถเข้าใช้งานได้:

- <span id="page-35-0"></span>**ี รับรู้ ได้** (เช่น การจัดทำข้อความบรรยายภาพ คำบรรยายเสียง ความสามารถในการปรับเปลี่ยนการนำเสนอ และคอนทราสต์ ี่สิ)
- **๏ ควบคุมได้ (**การจัดการกับการใช้งานแป้นพิมพ์ คอนทราสต์สี กำหนดเวลาการอินพุท การหลีกเลี่ยงอาการชัก และความ สามารถในการนำทาง)
- **เข้าใจได้** (การจัดการความสามารถในการอ่าน ความสามารถในการคาดเดา และการช่วยเหลือด้านอินพุท)
- **เȩาจรงเȩาจ ิ ัง** (เชน่ การจัดการความสามารถในการทำงานร่วมกับเทคโนโลยีการให้ความช่วยเหลือ )

### ้ตัวบทกฎหมายและกฎข้อบังคับ

ความสามารถในการเข้าใช้งานด้าน IT และสารสนเทศ กลายเป็นส่วนที่มีความสำคัญทางกฎหมายมากยิ่งขึ้น ส่วนนี้จะให้ลิงก์ไปยัง ข้อมูลด้านตัวบทกฎหมาย กฎข้อบังคับ และมาตรฐานที่สำคัญ

- **[ประเทศไทย](http://www8.hp.com/us/en/hp-information/accessibility-aging/legislation-regulation.html#united-states)**
- แคนาดา
- [ยุโรป](http://www8.hp.com/us/en/hp-information/accessibility-aging/legislation-regulation.html#europe)
- <u>สหราชอาณาจักร</u>
- ่ออสเตรเลีย
- ี ทั่วโลก

### **ประเทศ ไทย**

มาตรา 508 ของกฎหมายฟื้นฟูสมรรถภาพ ระบุ๋ไว้ว่าหน่วยงานจะต้องระบุมาตรฐานที่จะนำไปใช้ ในการจัดซื้อของ ICT ดำ วิจัยตลาดเพื่อพิจารณาความพร้อมของผลิตภัณฑ์และบริการที่สามารถเข้าใช้งานได้ และจัดทำเอกสารผลการวิจัยดังกล่าว แหล่ง ข้อมูลต่อไปนี้จะสามารถใช้สนับสนุนการปฏิบัติตามข้อกำหนดของมาตรา 508 ได้:

- [www.section508.gov](https://www.section508.gov/)
- [การเข้าถึงการซื้°](https://buyaccessible.gov)

ขณะนี้คณะกรรมการการเข้าใช้งานแห่งสหรัฐอเมริกากำลังปรับปรุงมาตรฐานของมาตรา 508 ความพยายามในครั้งนี้ คือเพื่อรับมือ กับเทคโนโลยี ใหม่ๆ และส่วนอื่นๆ ที่จำเป็นต้องทำการแก้ ไขมาตรฐาน หากต้องการข้อมูลเพิ่มเติม โปรดไปที่ <u>การปรับปรุงมตรา 508</u>

มาตรา 255 ของกฎหมายโทรคมนาคม กำหนดว่าผู้ทุพพลภาพจะต้องสามารถเข้าใช้งานผลิตภัณฑ์และบริการโทรคมนาคมได้ กฎ ระเบียบ FCC จะครอบคลุมฮาร์ดแวร์และซอฟต์แวร์อุปกรณ์เครือข่ายโทรศัพท์ และอุปกรณ์โทรคมนาคมที่ ใช้งานบ้านหรือ ่ สำนักงาน อุปกรณ์ดังกล่าวจะประกอบไปด้วยโทรศัพท์ แฮนด์เซ็ตไร้สาย เครื่องแฟ็กซ์ เครื่องตอบรับอัตโนมัติ และเพจเจอร์ นอกจาก นี้กฎระเบียบ FCC ยังครอบคลุมบริการโทรคมนาคมพื้นฐานและพิเศษต่างๆ ได้แก่ การสนทนาโทรศัพท์ตามปกติ การรอสาย การโทร ด่วน การโอนสาย การให้ความช่วยเหลือเลขหมายปลายทางด้วยคอมพิวเตอร์ การติดตามการสนทนา การระบุตัวผู้โทร และการโทร ่ ซ้ำ รวมถึงวอยซ์เมลและระบบตอบรับด้วยเสี่ยงแบบโต้ตอบ ซึ่งช่วยแนะนำเมนูตัวเลือกให้กับผู้โทร หากต้องการข้อมูลเพิ่มเติมโปรด  $\mathfrak{h}$ ที่ <u>ข้อมูลมาตรา 255 ของคณะกรรมการกิจการโทรคมนาคมแห่งสหรัฐอเมริกา</u>

### **กฎหมายȀวามสามารถในการเขาใช้ งานการสื ้ ่ȩสารแȡะวิดีโȩแห่งศตวรรษที ่21 (CVAA)**

CVAA จะปรับปรุงกฎหมายการสื่อสารของสหรัฐอเมริกาเพื่อเพิ่มความสามารถในการเข้าใช้งานการสื่อสารที่ทันสมัยของผู้ ทุพพลภาพ รวมถึงปรับปรุงกฎหมายความสามารถในการเข้าใช้งานที่ออกตั้งแต่ปี 1980 และ 1990 เพื่อให้ครอบคลุมนวัตกรรม ดิจิทัล บรอดแบนด์ และอุปกรณ์เคลื่อนที่ใหม่ๆ FCC จะเป็นผู้บังคับใช้กฎข้อบังคับ และออกเป็นตัวบทกฎหมายใน 47 CFR ส่วนที่ ่ 14 และส่วนที่ 79

<span id="page-36-0"></span>แนวทางของ FCC เกี่ยวกับ CVAA

#### ตัวบทกฎหมายและโครงการอื่นๆ ของสหรัฐอเมริกา

ึ กฎหมายผู้ทุพพลภาพชาวอเมริกา Act (ADA) กฎหมายโทรคมนาคม กฎหมายฟื้นฟูสมรรถภาพและอื่นๆ

#### **แȀนาดา**

ึกฎหมายความสามารถในการเข้าใช้งานของผู้ทุพพลภาพชาวออนทาริ โอ ถูกจัดทำขึ้นเพื่อพัฒนาและบังคับใช้มาตรฐานความ สามารถในการเข้าใช้งานเพื่อสร้างผลิตภัณฑ์ บริการ แ และเพื่อให้ผู้ทุพพลภาพมีส่วนร่วมในการพัฒนามาตรฐานความสามารถในการเข้าใช้งาน มาตรฐานแรกสุดของ AODA คือมาตรฐาน การบริการลูกค้า อย่างไรก็ตาม ขณะนี้อยู่ระหว่างการพัฒนามาตรฐานด้านการขนส่ง การจ้างงาน และสารสนเทศและการสื่อสาร AODA มีผลบังคับใช้กับรัฐบาลออนทาริ โอ สภานิติบัญญัติ ทุกองค์กรภาครัฐที่ได้รับแต่งตั้ง และบุคคลหรือองค์กรทั้งหมดที่เป็นผู้ ่ ่ จัดเตรียมสินค้า บริการ หรือสิ่งอำนวยความสะดวกให้กับภาครัฐหรือบุคคลที่สาม รวมถึงมีพนักงานอย่างน้อยหนึ่งคนอยู่ ในออนทาริ โอ และจะต้องปฏิบัติตามมาตรการด้านความสามารถในการเข้าใช้งานก่อนหรือภายในวันที่ 1 มกราคท 2025 หากต้องการข้อมูล **เพิ่มเติม โปรดไปที่<sub>กฎหมายความสามารถในการเข้าใช้งานของผู้ทุพพลภาพชาวออนทาริโอ (AODA)**</sub>

### **ยุโรป**

ข้อบังคับสหภาพยุโรป 376 ETSI รายงานทางเทคนิค ETSI DTR 102 612: "ปัจจัยเกี่ยวกับมนุษย์ (HF) ได้มีการประกาศใช้ข้อ กำหนดด้านความสามารถในการเข้าใช้งานของสหภาพยุโรปในการจัดซื้อผลิตภัณฑ์และบริการภาครัฐในส่วนของ ICT (ข้อบังคับ Ȁณะกรรมการสหภาพยโรปุ M 376, เฟส 1)"

้ความเป็นมา: องค์กรการวางมาตรฐานแห่งสหภาพยุโรปทั้งสามได้จัดตั้งทีมงานโครงการสองทีมให้ทำงานควบคู่กันเพื่อปฏิบัติหน้าที่ ตามที่ระบุไว้ใน "ข้อบังคับของคณะกรรมการสหภาพยุโรป 376 ถึง CEN, CENELEC และ ETSI เท์ สามารถในการเข้าใช้งานในการจัดซื้อผลิตภัณฑ์และบริการภาครัฐในส่วนของ ICT"

หน่วยงานผู้เชี่ยวชาญปัจจัยเกี่ยวกับมนุษย์ของ ETSI TC 333 ได้จัดทำ ETSI DTR 102 612 ขึ้น โดยสามารถดูรายละเอียดเพิ่มเติม เกี่ยวกับงานของ STF333 (เช่น ข้อกำหนดการอ้างอิง ข้อกำหนดของงานที่ทำโดยละเอียด แผนเวลาในการดำเนินงาน ร่างฉบับก่อน หน้า รายการความคิดเห็นที่ได้รับ และวิธีการติดต่อกับหน่วยงาน)ได้ที่ <u>[หน่วยงานพิเศษ](https://portal.etsi.org/home.aspx) 333</u> ่

ส่วนที่เกี่ยวข้องกับการประเมินรูปแบบการทดสอบที่เหมาะสมและความสอดคล้องนั้น ได้ ่ ่ กันไป โดยมีรายละเอียดอยู่ ใน CEN BT/WG185/PT หากต้องการทราบข้อมูลเพิ่มเติม ให้ ไปที่เว็บไซต์ของทีมงานโครงการ CEN ทั้ง ่ สองโครงการมีการประสานงานกันอย่างใกล้ชิด

- ทีมงานโครงการ CEN
- <u>ข้อบังคับของคณะกรรมการสหภาพยุโรปด้านความสามารถในการเข้าใช้งานระบบอิเล็กทรอนิกส์ (PDF 46KB)</u>

#### **สหราชȩาณาจักร**

มีการออกกฎหมายการเลือกปฏิบัติต่อผู้ทุพพลภาพปี 1995 (DDA) เพื่อให้มั่นใจว่าผู้ทุพพลภาพทางสายตาและด้านอื่นๆ ในสหราช ้ อาณาจักรจะสามารถเข้าใช้งานเว็บไซต์ได้

นโยบาย W3C แห่งสหราชอาณาจักร

#### **ȩȩสเตรเȡีย**

รัฐบาลออสเตรเลียได้ประกาศแผนในการลงมือปฏิบัติตาม <u>แนวทางด้านความสามารถในการเข้าใช้งานเนื้อหาเว็บ</u> 2.0

เว็บไซต์ทั้งหมดของรัฐบาลออสเตรเลีย จะต้องมีการปฏิบัติตามข้อกำหนดระดับ A ภายในปี 2012 และดับเบิล A ภายในปี 2015 มาตรฐานใหม่นี้จะมาแทนที่ WCAG 1.0 ซึ่งใช้ ในการระบุข้อกำหนดภาคบังคับสำหรับหน่วยงานตั้งแต่ปี 2000

### <span id="page-37-0"></span>**ทั ่วโȡก**

- กลุ่มงานพิเศษด้านความสามารถในการเข้าใช้งาน JTC1 (SWG-A)
- G3ict: โครงการระดับโลกในการมีส่วนร่วมด้าน ICT
- ตัวบทกฎหมายด้านความสามารถในการเข้าใช้งานของชาวอิตาลี
- โครงการความสามารถในการเข้าใช้งานเว็บ W3C (WAI)

# **แหȡงข่ ȩม ้ ู ȡแȡะȡิงกด ์ ้านȀวามสามารถในการเขาใช้ งานท ้ ี เป็นประโยชน์**

องค์กรต่อไปนี้ อา

หมายเหต**ุ**: แต่ไม่ใช่รายการที่ครอบคลุมทุกอย่าง รายชื่อองค์กรเหล่านี้มีไว้เพื่อวัตถุประสงค์ในการให้ข้อมูลเท่านั้น HP จะไม่รับ ผิดชอบใดๆ ในส่วนของข้อมูลหรือผู้ติดต่อที่คุณอาจพบเจอบนอินเทอร์เน็ต การแสดงรายชื่อในหน้านี้ ไม่ ได้หมายความว่า HP ให้การรับรองใดๆ

### **ȩงȀกร์**

- สมาคมผู้ทุพพลภาพชาวอเมริกา (AAPD)
- สมาคมโปรแกรมกฎหมายเทคโนโลยีการให้ความช่วยเหลือ (ATAP)
- สมาคมผู้สูญเสียการได้ยินแห่งอเมริกา (HLAA)
- ความช่วยเหลือทางเทคนิคและศูนย์การฝึกอบรมด้านเทคโนโลยีสารสนเทศ (ITTATC)
- สมาคมไลท์เฮาส์ระหว่างประเทศ
- สมาคมคนหูหนวกแห่งชาติ
- สหพันธ์คนตาบอดแห่งชาติ
- $\bullet$  ชุมชนวิศวกรรมการฟื้นฟูสมรรถภาพและเทคโนโลยีการให้ความช่วยเหลือแห่งอเมริกาเหนือ (RESNA)
- การโทรคมนาคมสำหรับคนหูหนวกและผู้ประสบปัญหาทางการได้ยิน Inc. (TDI)
- โครงการความสามารถในการเข้าใช้งานเว็บ W3C (WAI)

### **สถาบันการศึกษา**

- มหาวิทยาลัยแห่งรัฐแคลิฟอร์เนีย, Northridge, ศูนย์ผู้ทุพพลภาพ (CSUN)
- มหาวิทยาลัยวิสคอนซิน Madison, ศูนย์การติดตาม
- ิ มหาวิทยาลัยมินเนโซตา โปรแกรมการอำนวยความสะดวกด้านคอมพิวเตอร์

### **แหȡงข่ ȩม้ ูȡȩื ่นๆ เกี ่ยวกับȀวามทุพพȡภาพ**

- โปรแกรมความช่วยเหลือทางเทคนิคของ ADA (กฎหมายผู้ทุพพลภาพชาวอเมริกา)
- เครือข่ายธุรกิจและความทุพพลภาพ
- **EnableMart**
- <span id="page-38-0"></span>พ่อรัมความทุพพลภาพแห่งสหภาพยุโรป
- เครือข่ายการอำนวยความสะดวกในการทำงาน
- **Microsoft Enable**
- กระทรวงยุติธรรมสหรัฐอเมริกา คู่มือกฎหมายสิทธิด้านความทุพพลภาพ

### **ȡิงกขȩง ์ HP**

เว็บฟอร์มติดต่อของเรา

คำแนะนำด้านความสะดวกสบายและความปลอดภัยของ [HP](http://www8.hp.com/us/en/hp-information/ergo/index.html)

ตัวแทนขายภาครัฐของ HP

#### **การติดต่ȩฝ่ายสนับสน น ุ**

 $\mathbb{B}^{\!\!*}$  <mark>หมายเหตุ:</mark> บริการให้ความช่วยเหลือจะใช้ภาษาอังกฤษเท่านั้น

- ลูกค้าที่เป็นผู้หูหนวกหรือประสบปัญหาด้านการได้ยินและมีข้อสงสัยเกี่ยวกับการสนับสนุนทางเทคนิค หรือความสามารถใน ่ การเข้าใช้งานผลิตภัณฑ์ HP:
	- ให้ใช้ TRS/VRS/WebCapTel เพื่อโทร่ไปที่ (877) 656-7058ในวันจันทร์ถึงศุกร์ เวลา 06.00 น. ถึง 21.00 น. เวลา Mountain
- ลูกค้าที่เป็นผู้ทุพพลภาพในด้านอื่นๆ หรือมีข้อจำกัดด้านอายุและมีข้อสงสัยเกี่ยวกับการสนับสนุนทางเทคนิค หรือความ ่ สามารถในการเข้าใช้งานผลิตภัณฑ์ HP ให้เลือกหนึ่งในตัวเลือกต่อไปนี้:
	- โทร (888) 259-5707 ในวันจันทร์ถึงศุกร์ เวลา 06.00 น. ถึง 21.00 น. เวลา Mountain
	- กรอกขอม้ ลในู [แบบฟอร์มการติดต่อสำหรับผู้ทุพพลภาพหรือผู้มีข้อจำกัดด้านอายุ](https://h41268.www4.hp.com/live/index.aspx?qid=11387)